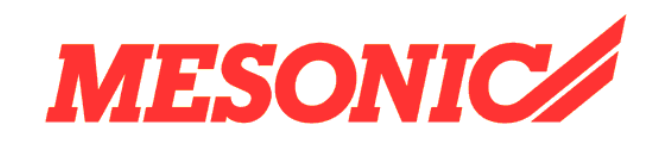

Copyright © 2009

# **Inhaltsverzeichnis**

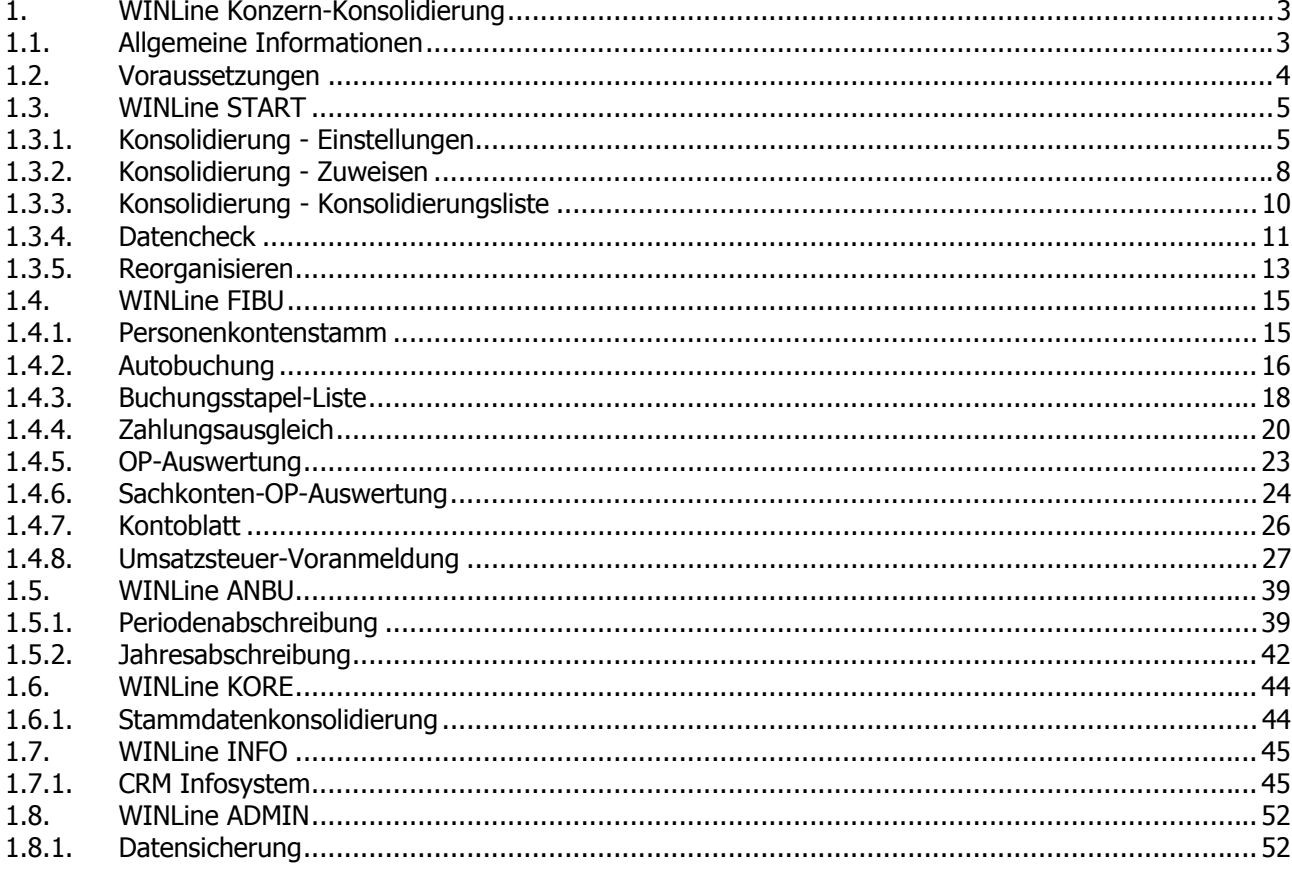

## <span id="page-2-0"></span>**1. WINLine Konzern-Konsolidierung**

### **1.1. Allgemeine Informationen**

Mit der Konzern-Konsolidierung hat ein Anwender die Möglichkeit über mehrere Mandanten

- Stammdaten abzugleichen
- $\Box$  Informationen abzurufen
- Buchungen durchzuführen
- Auswertungen auszugeben

Die Konzern-Konsolidierung ist für Mittel- und Kleinunternehmen, denen mehrere Standorte (auch im Ausland) zur Verfügung stehen. Dabei wird die Wartung der Stammdaten standortübergreifend von der Zentrale aus durchgeführt.

Es werden eine Zentrale und mehrere Filialen definiert und die Konten miteinander verknüpft. Ein Unternehmen hat z.B. mehrere Filialen - d.h. die Zentrale wird als Hauptmandant definiert und die Filialen als Submandanten.

Die Konten werden pro Mandant geführt, können aber über eine so genannte Master-Konten-ID zusammengeführt werden. Das bedeutet, dass für jedes Konto entschieden werden kann, welche Datenbereiche über das Master-Konto abgeglichen werden sollen und welche Bereiche spezifisch erhalten bleiben. Zum Beispiel werden nur die Adressdaten automatisch abgeglichen, die Zahlungskonditionen können aber abweichend hinterlegt werden.

Der Ansprechpartnerstamm wird ebenfalls über mehrere Mandanten gemeinsam geführt. Dazu muss im Ansprechpartner ein eindeutiger Key verwaltet werden, damit ein Abgleich unter den Mandanten bzw. auch mit externen Systemen (über EXIM) möglich wird.

In einem übergeordneten Mandanten (Hauptmandanten) werden die Konten gepflegt und die Stammdatenänderungen durchgeführt, die automatisch abgeglichen werden sollen. In diesem Mandanten werden auch die übergreifenden Auswertungen gefahren. Zum Beispiel OP-Auswertungen, Summen- und Saldenübersichten, Mehrjahresvergleich, Archivdokumente, Verkaufs- und Einkaufsstatistiken, Belegübersichten, Erlöskontenübersichten sowie sämtliche CRM-Informationen wie Workflows, Aktionsschritte und Kampagnen.

In folgenden Menüpunkten ist die Konzern-Konsolidierung implementiert:

WINLine START Konsolidierung Datencheck Reorg WINLine FIBU Personenkontenstamm Autobuchung Buchungsstapel-Liste ZAGL OP-Auswertung Sachkonten-OP-Auswertung Kontoblatt **UVA** 

WINLine ANBU Periodenabschreibung Jahresabschreibung

WINI ine KORF Kostenstellen Kostenarten Kostenträger

WINLine INFO CRM Infosystem

WINLine ADMIN Datensicherung

### <span id="page-3-0"></span>**1.2. Voraussetzungen**

Die Zentrale und die Filialen müssen in einer Datenbank angelegt sein. Die Konsolidierungs-Funktion ist mit einer entsprechenden Lizenz verfügbar und benötigt die Applikation CWL FIBU.

#### **CWL Konzern-Konsolidierung ist zu einem Einzelpreis von € 4.495,- zzgl. MWST. erhältlich.**

Um einen automatischen Abgleich der Stammdaten über mehrere Mandanten zu ermöglichen ist es notwendig, dass die Haupt- und Submandanten in den Konsolidierungs-Einstellungen definiert werden. Dies wird im Menüpunkt WINLine START

 **Optionen Konsolidierung** 

**Einstellungen** 

durchaeführt.

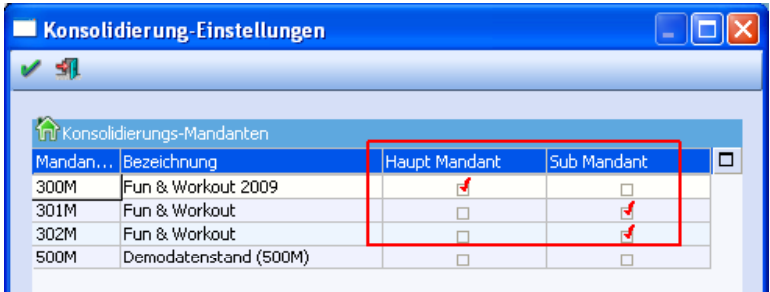

In der Tabelle werden alle Mandanten angezeigt, die sich in der Datenbank des gerade aktiven Mandanten befinden. Pro Mandant kann entschieden werden, ob es sich um den Hauptmandant oder um einen Submandanten handelt.

#### **Achtung:**

Es kann nur einen Hauptmandanten geben und alle Mandanten müssen sich in einer Datenbank befinden. Wird versucht, einen zweiten bzw. einen anderen Hauptmandanten anzuwählen, kommt eine entsprechende Meldung.

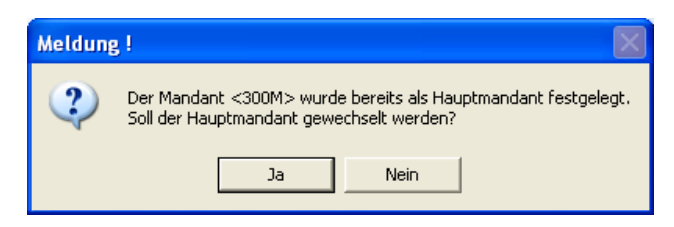

### <span id="page-4-0"></span>**1.3. WINLine START**

### **1.3.1. Konsolidierung - Einstellungen**

In den Konsolidierungs-Einstellungen unter

- **WINLine START**
- **Optionen**
- **Konsolidierung**
- **Einstellungen**

können weitere Einstellungen vorgenommen werden.

#### **Konsolidierungs-Vorlagen**

Werden hier Vorlagen eingetragen, werden diese in den Standard-Stammdaten-Fenstern für die Konsolidierung verwendet. D.h. die Verteilung auf Submandanten funktioniert, sobald hier eine Vorlage hinterlegt ist, bei der die Option "Submand. aktualisieren" aktiviert ist. Ist die Konsolidierung aktiv, wird unterhalb der Auswahl des Individuellen Formulars die Info "Submandanten werden aktualisiert" angezeigt.

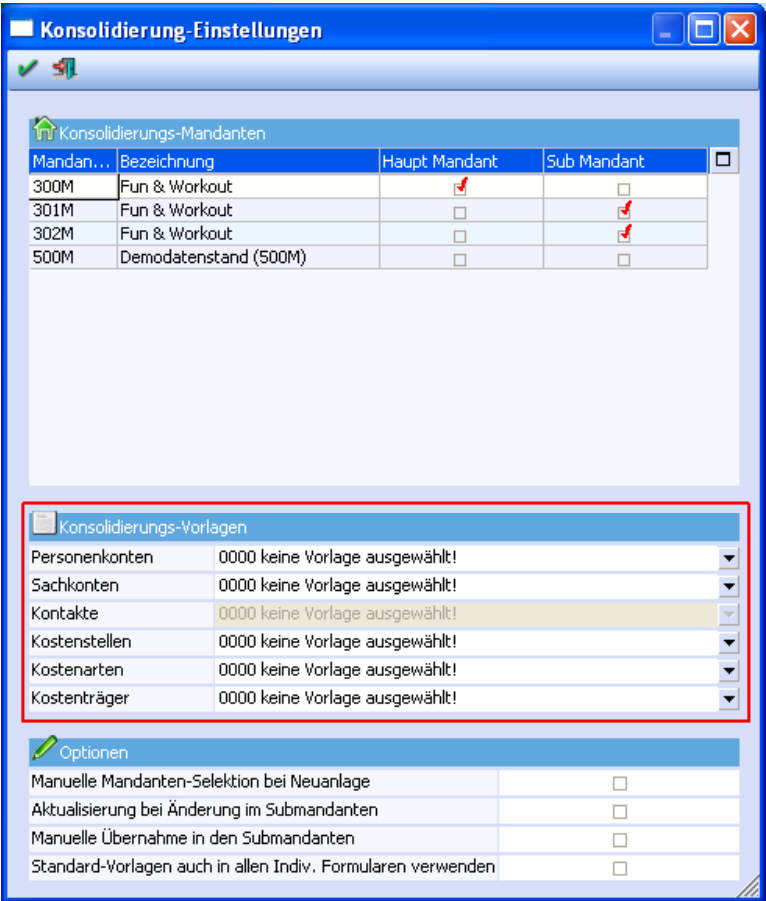

Wird keine Vorlage ausgewählt, dann kann der Abgleich der Daten nur über die definierten Vorlagen erfolgen.

In den Auswahllistboxen für die Konsolidierungsvorlagen werden für Konten (Personenkonten / Sachkonten) jene Vorlagen angezeigt, die die Checkbox "Submandaten aktualisieren" in der Vorlage aktiviert haben. Für

Kostenstellen, Kostenarten und Kostenträger werden hier alle Vorlagen angezeigt, weil es für diese Typen keine individuellen Formulare gibt.

Alle Felder, die in der Vorlage enthalten sind (also auch Zusatzfelder oder Eigenschaften) werden in die Submandanten übernommen. Für Kontakte steht diese Funktionalität nicht zur Verfügung, d.h. Kontakte können nur mit den speziellen Vorlagen konsolidiert werden.

Beispiel für ein individuelles Formular für Personenkonten. Das Flag "Submandant aktualisieren" ist aktiviert.

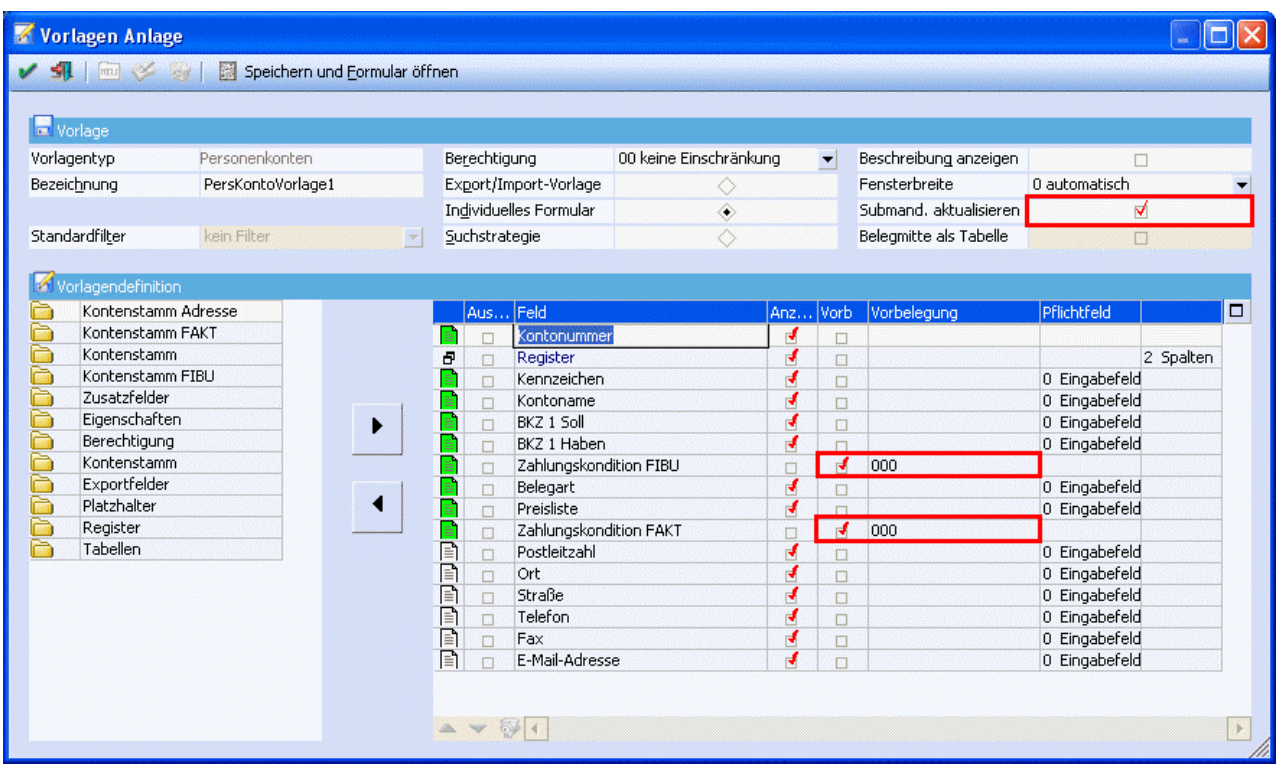

Bei Verwendung dieser Vorlage im Hauptmandanten werden beim Speichern alle Submandanten aktualisiert. Aktualisiert werden dabei nur die Felder, die für ein bestehendes Konto/einen bestehenden Kontakt mit der Vorlage editiert werden können. Zusatzfelder, Eigenschaften oder Berechtigungen zählen auch dazu.

Es ist z.B. erwünscht, dass die Zahlungskonditionen abweichend hinterlegt werden und nur die Adressdaten abgeglichen werden.

Falls es bei den Pflichtfeldern nicht erwünscht ist, dass diese automatisch bei den Submandanten aktualisiert werden, kann einfach die Vorbelegung aktiviert werden und damit das Feld ausgeblendet werden.

Upgedatet werden jene Konten/Kontakte in den Submandanten, die dem Hauptmandanten zugewiesen wurden.

#### **Optionen**

Die weiteren Optionen in den Konsolidierungseinstellungen:

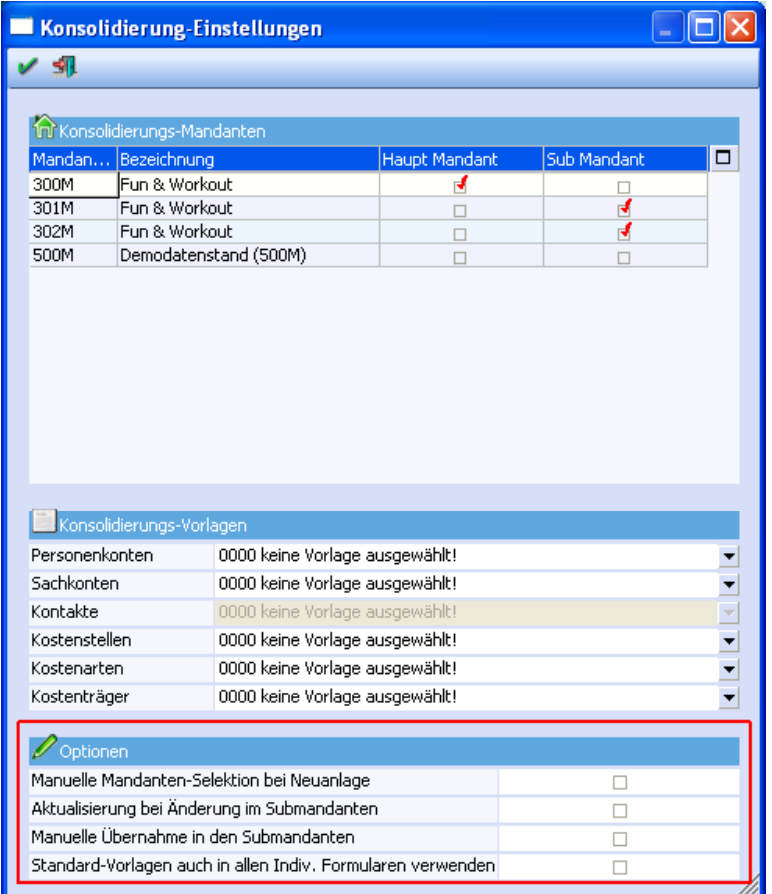

#### ¾ **Manuelle Mandanten-Selektion bei Neuanlage**

Wenn diese Option aktiviert ist, wird bei der Neuanlage eines konsolidierten Stammdatenbereiches gefragt, in welche Mandanten das Konto gespeichert werden soll. Wird diese Option nicht aktiviert, werden alle neuen Datensätze automatisch in allen Submandanten angelegt.

#### ¾ **Aktualisierung bei Änderung im Submandanten**

Wenn diese Option aktiviert ist, werden auch Änderungen, die in einem Submandanten durchgeführt werden, in den Haupt- und ggf. anderen Submandanten kopiert.

#### **Hinweis:**

Wenn eine Änderung im Submandanten durchgeführt wird, wird der Hauptmandant nur dann aktualisiert, wenn er die eigene Kontonummer im Feld Konsolidierungskonto eingetragen hat.

#### ¾ **Manuelle Übernahme in den Submandanten**

Durch die Option "Manuelle Mandanten-Selektion bei Neuanlage" ist es möglich, dass ein Datensatz im Hauptmandanten vorhanden ist, in einzelnen Submandanten aber nicht. Wird ein solcher Datensatz im Submandanten im Kontenstamm (oder im indiv. Formular) aufgerufen, erfolgt eine Abfrage, ob das Konto in den Submandanten übernommen werden soll.

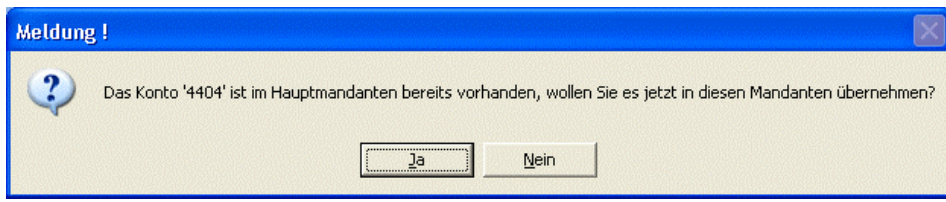

<span id="page-7-0"></span>Wird die Meldung mit JA bestätigt und der Datensatz übernommen, kann er sofort bearbeitet werden. Wird die Meldung mit NEIN bestätigt, kann dieser Datensatz im Submandanten nicht verwendet werden.

#### ¾ **Standard-Vorlagen auch in allen Indiv. Formularen verwenden**

Normalerweise werden die Daten nur dann auf die Submandanten "verteilt", wenn in der verwendeten Vorlage die Option "Submand. aktualisieren" aktiviert ist, oder wenn eine Konsolidierungs-Vorlage definiert wurde. Wenn die Option "Standard-Vorlagen auch in allen Indiv. Formularen verwenden" aktiviert ist, dann werden auch bei den Vorlagen, bei denen die Option "Submand. aktualisieren" nicht aktiviert ist, die Daten auf die Submandanten kopiert.

Dabei werden dann alle jene Felder in den Submandanten übernommen, die in der Standardvorlage enthalten sind, andernfalls werden alle Felder für die Konsolidierung verwendet, die im entsprechenden Individuellen Formular enthalten sind.

#### **1.3.2. Konsolidierung - Zuweisen**

Für Einzel- und Massenzuweisungen gibt es eine einfachere Variante.

Im Fenster Zuweisen, das über den Menüpunkt

- **Optionen**
- **Konsolidierung**
- **Zuweisen**

aufgerufen werden kann, können Zuweisungen von unterschiedlichen Datenbereichen zwischen Haupt- und Submandanten durchgeführt werden.

#### **Achtung:**

Zuweisungen können NUR im Hauptmandanten gemacht werden.

Wurde aus einem Hauptmandanten heraus ein neuer Mandant angelegt und dabei die Stammdaten übernommen, so sind die Konten automatisch miteinander verknüpft. Es müssen nur noch die neuen Konten übernommen werden.

Es gibt zwei Register: Einzelzuweisung und Massenzuweisung.

Über die Selektion muss zunächst ausgewählt werden, in welchem Bereich die Zuweisung durchgeführt werden soll.

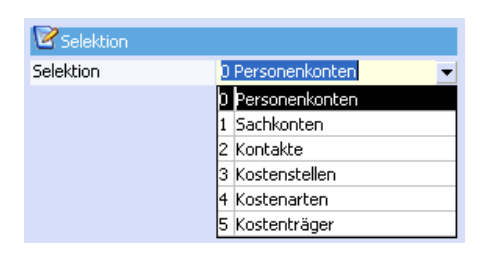

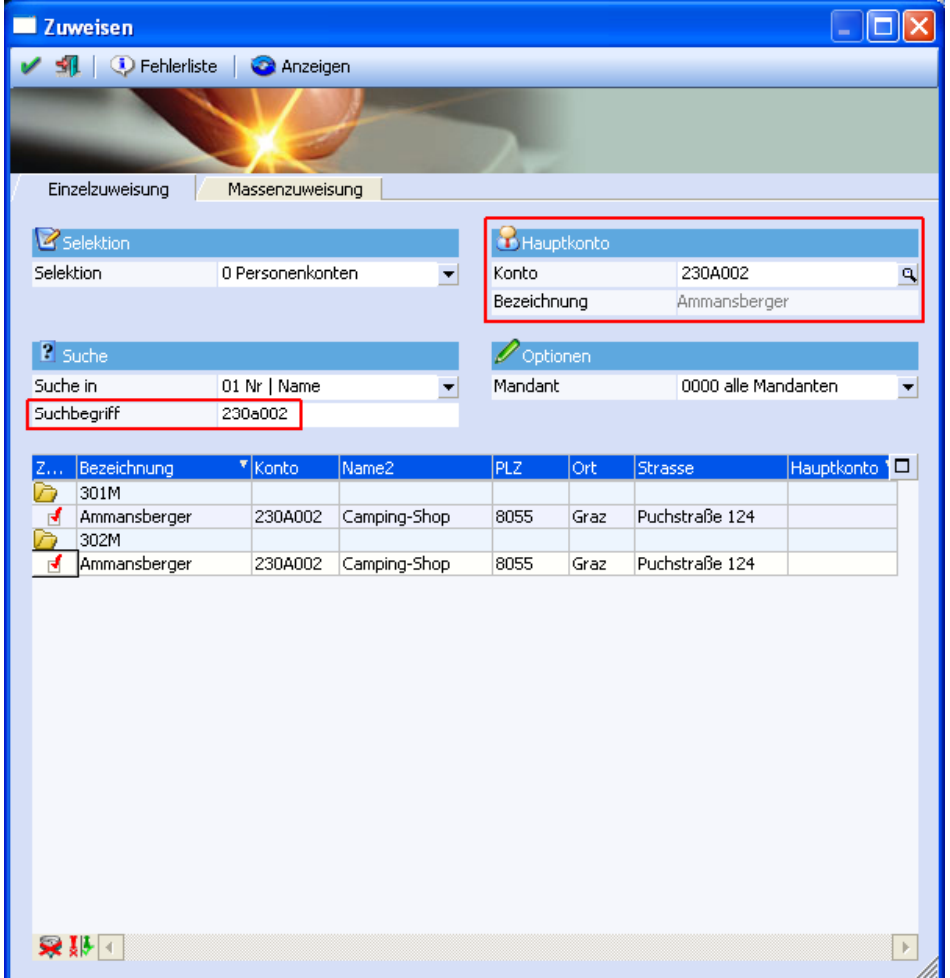

Bei einer Einzelzuweisung wählt man die Personenkonten, Sachkonten, Kontakte, Kostenstellen, Kostenarten oder Kostenträger des Hauptkontos aus und sucht in allen Mandanten nach der Nummer oder dem Namen (Bezeichnung) des passenden Kontos.

Zusammenführungen können z.B. auf Basis der PLZ, des Ortes oder anderer Kriterien gemacht werden.

Die Suche kann aber auch gezielt in den einzelnen Submandanten durchgeführt werden.

Nach einer erfolgreichen Suche aktiviert man die Checkbox "Zuweisen" eines Kontos im Submandanten. Im Hintergrund werden dann die Schritte aus der ersten Zuweisungsmöglichkeit durchgeführt (im Feld "Konsolid.-Konto" im Register FIBU wird die Nummer des Kontos vom Hauptmandanten eingetragen).

Über Massenzuweisung werden nur die Konten herangezogen, deren Kontonummer, Bezeichnung oder andere unten angeführte Kriterien tatsächlich mit denen aus dem Konto im Hauptmandanten übereinstimmen.

<span id="page-9-0"></span>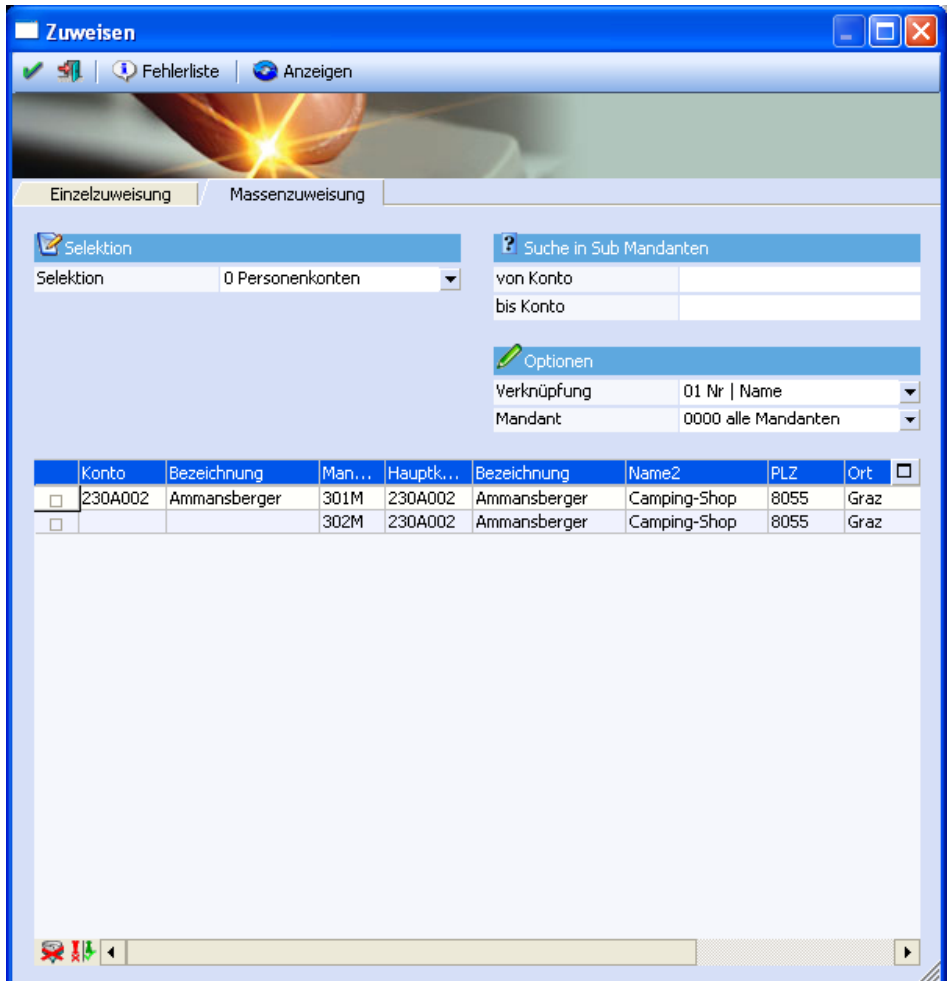

Bei dieser Suche gab es z.B. zwei Treffer für das Konto 230A002.

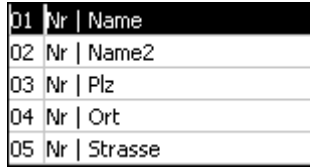

Die Suchkriterien können aber auch die Felder wie Name2, PLZ, Ort und Strasse abgleichen.

### **1.3.3. Konsolidierung - Konsolidierungsliste**

Über den Menüpunkt

- **Optionen**
- **E**<br> **Konsolidierung**<br> **Konsolidierung**

**Konsolidierungsliste** 

kann eine Liste der Datensätze ausgegeben werden, die zwischen Haupt- und Submandant verknüpft sind.

ш

<span id="page-10-0"></span>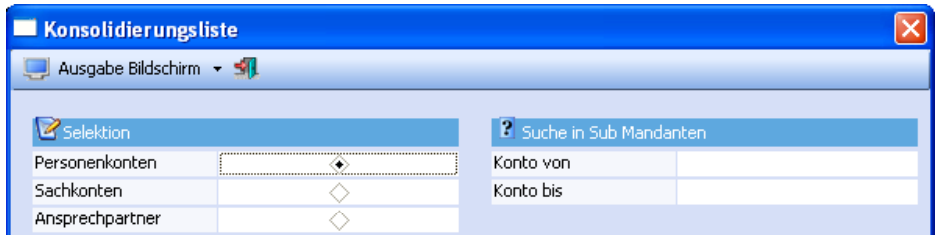

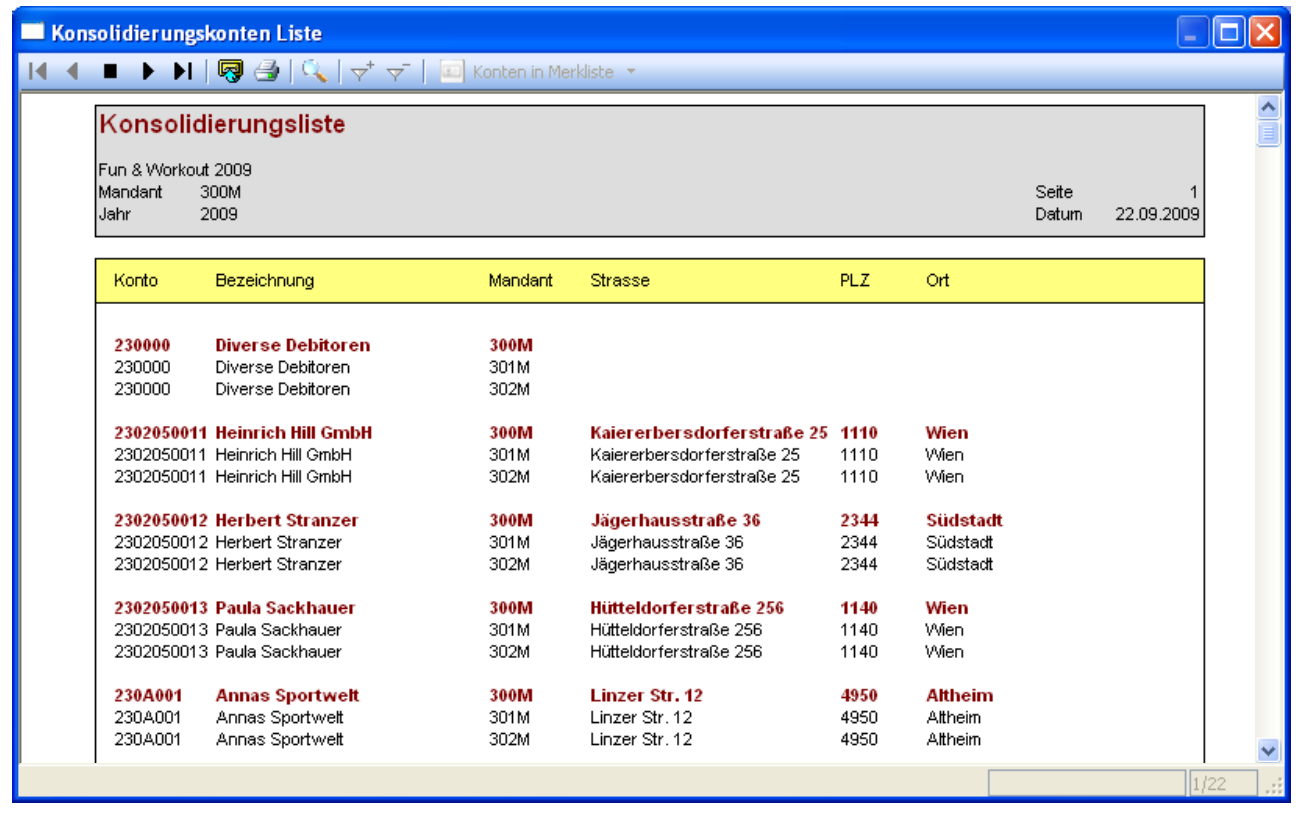

### **1.3.4. Datencheck**

Der Datencheck kann mandantenübergreifend für den Hauptmandanten und Submandanten gemeinsam durchgeführt werden.

Über den Menüpunkt

- **Abschluss**
- **Datencheck**

kann die Selektion auf die Mandanten vorgenommen werden, die beim Datencheck mit berücksichtigt werden sollen. Hierbei ist es egal, ob der Menüpunkt aus dem Hauptmandanten oder aus einem Submandanten aufgerufen wird.

Vor der Mandantenselektion müssen die Datenbereiche für den Datencheck ausgewählt werden.

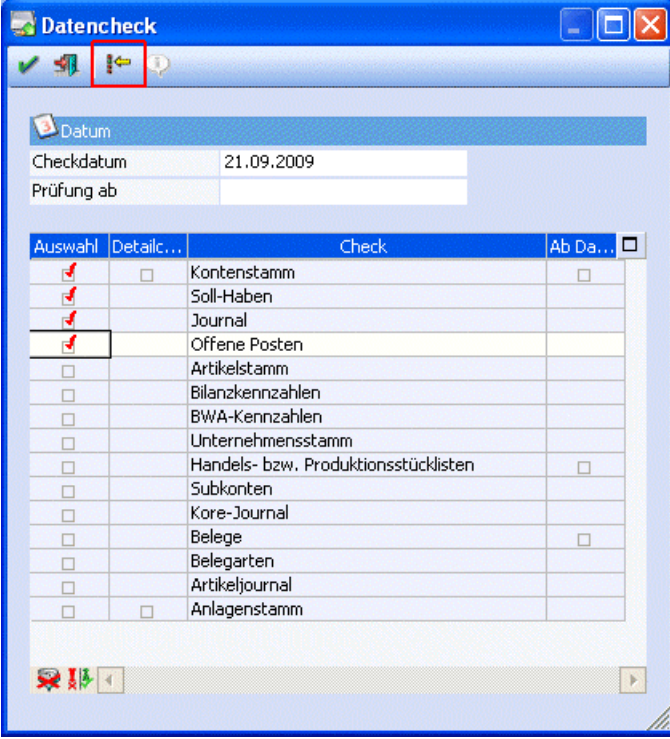

Über den Button Mandantenselektion werden die Mandanten ausgewählt, für die der Datencheck durchgeführt werden soll.

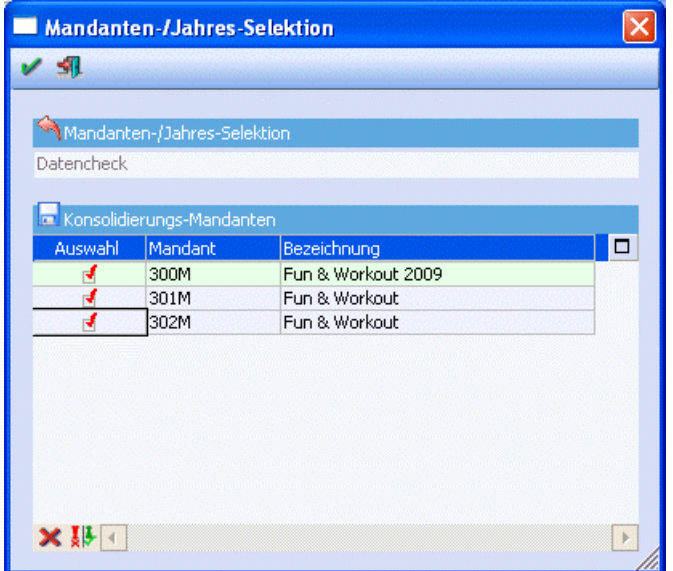

Nachdem die Mandanten selektiert wurden wird mit F5 / OK-Button der Datencheck durchgeführt.

Im Anschluss an den Datencheck wird eine Erfolgsmeldung am Bildschirm ausgegeben. Pro Mandant wurde ein Prüfprotokoll in den Spooler oder auf den Drucker ausgegeben.

<span id="page-12-0"></span>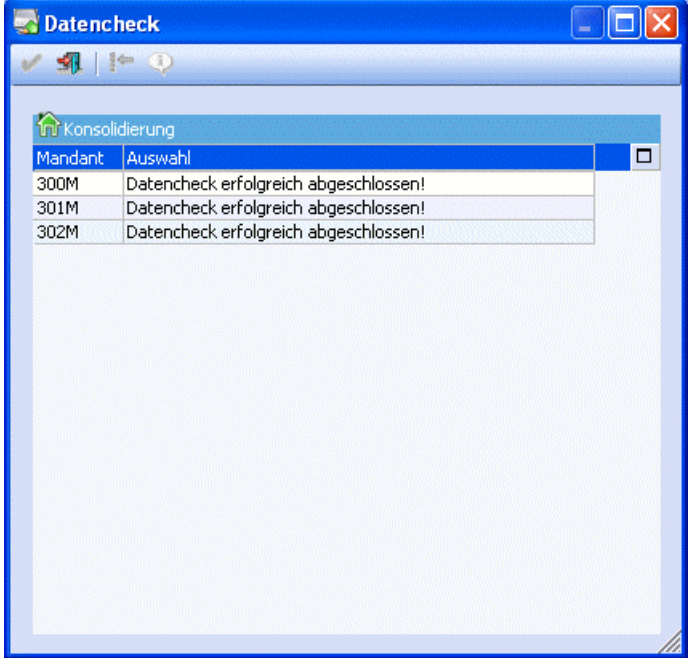

### **1.3.5. Reorganisieren**

Gibt es einen Hauptmandanten sowie entsprechende Submandanten, so kann eine Selektion beim Reorganisieren vorgenommen werden, welche Mandanten beim Reorglauf mit berücksichtigt werden sollen.

Wird der Reorg unter dem Menüpunkt

# **Abschluss**

#### **Reorganisieren**

aufgerufen, kann eine Selektion auf die Mandanten vorgenommen werden, die beim Reorg mit berücksichtigt werden sollen. Hierbei ist es egal, ob der Menüpunkt aus dem Hauptmandanten oder aus einem Submandanten aufgerufen wird.

Wichtig ist, dass vor der Mandantenselektion die Einstellungen vorgenommen werden, welche Datenbereiche reorganisiert werden sollen.

Beim mandantenübergreifenden Reorganisieren kann keine manuelle Selektion erfolgen.

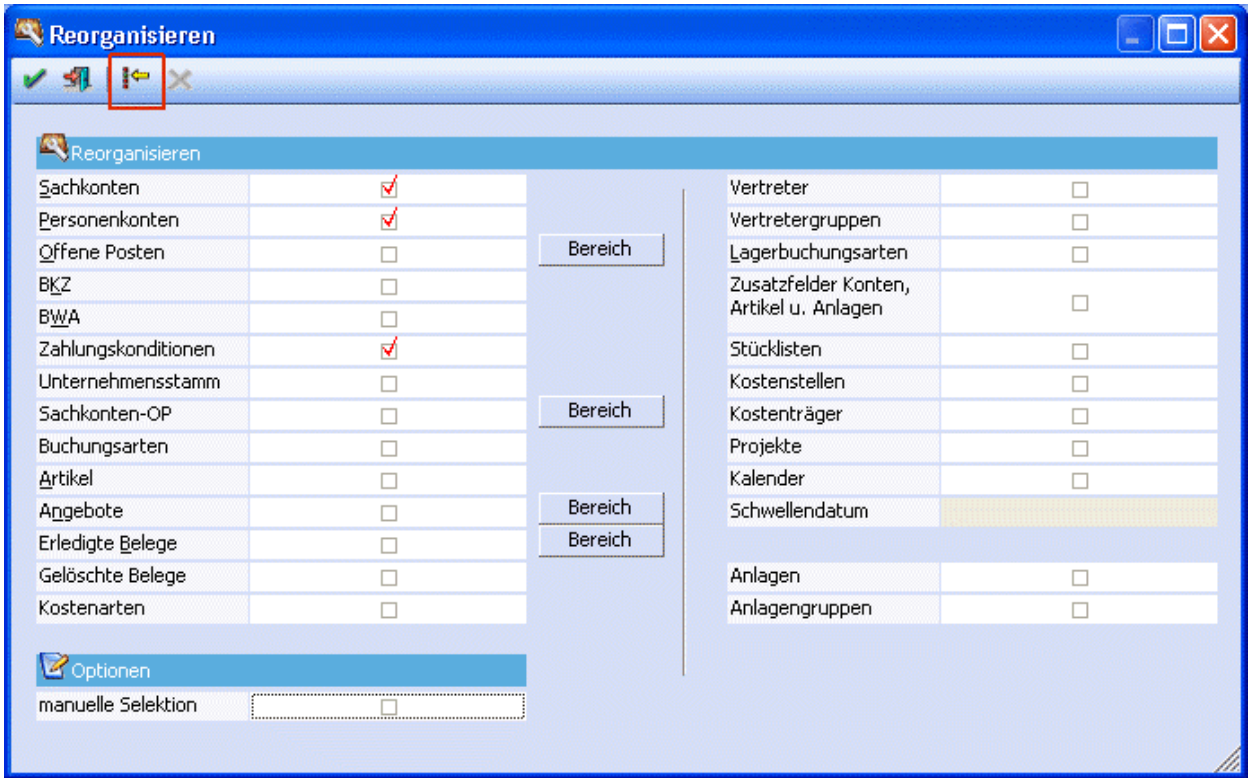

Wird ein weiterer Mandant selektiert, obwohl die manuelle Selektion unter den Optionen aktiviert ist, erfolgt ein Hinweis und anschließend ist das Flag deaktiviert.

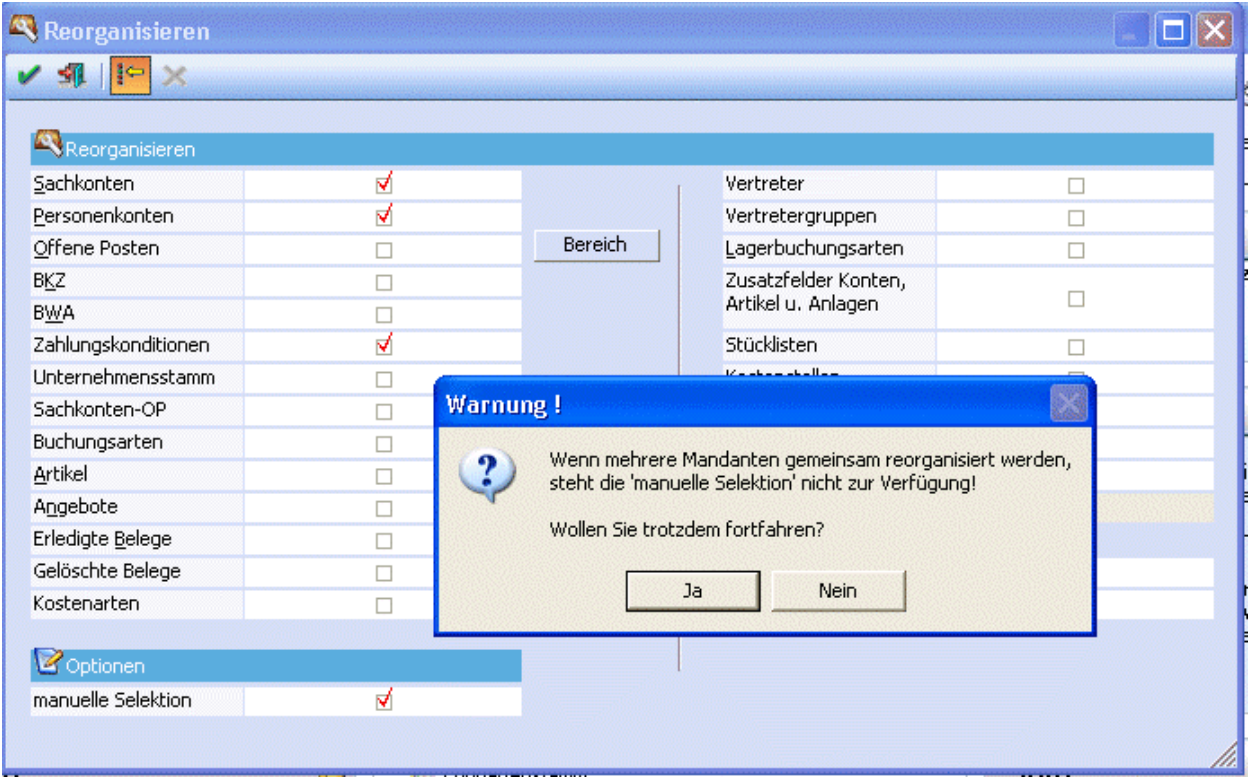

Über den Button Mandantenselektion werden die Mandanten ausgewählt, die alle reorganisiert werden sollen.

<span id="page-14-0"></span>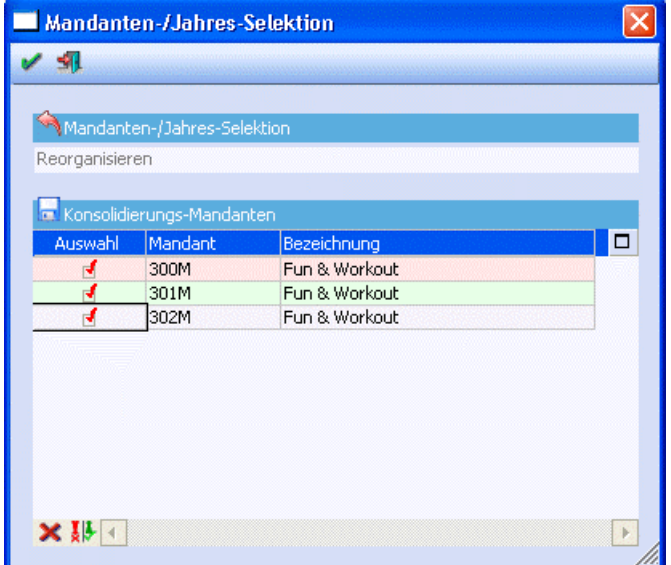

Nachdem die Mandanten selektiert wurden wird mit F5 / OK-Button der Reorglauf automatisch gestartet.

Im Anschluss an das Reorganisieren wird eine Erfolgsmeldung am Bildschirm ausgegeben. Pro Mandant wurde ein Protokoll in den Spooler oder auf den Drucker ausgegeben.

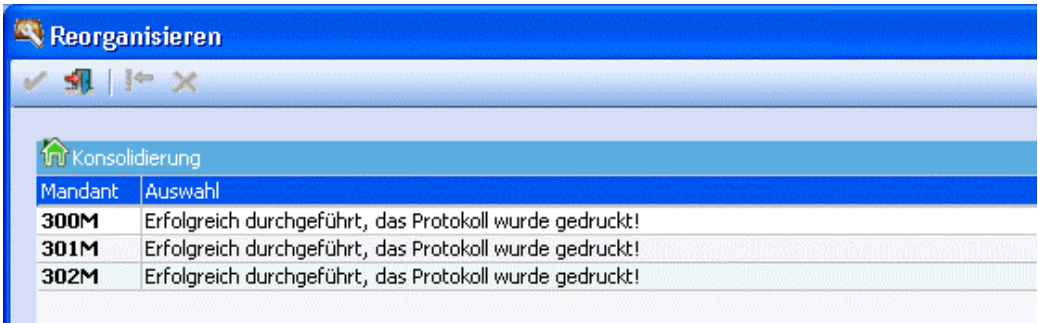

### **1.4. WINLine FIBU**

.

### **1.4.1. Personenkontenstamm**

Der Personenkontenstamm kann über

- **Stammdaten**
- **Konten**
- **Personenkonten**

aufgerufen werden.

Wenn alle nötigen Mandanteneinstellungen durchgeführt wurden und auch individuelle Vorlagen zum aktualisieren der Submandanten vorhanden sind, werden nun die Sach-/Personenkonten und Kontakte automatisch abgeglichen.

<span id="page-15-0"></span>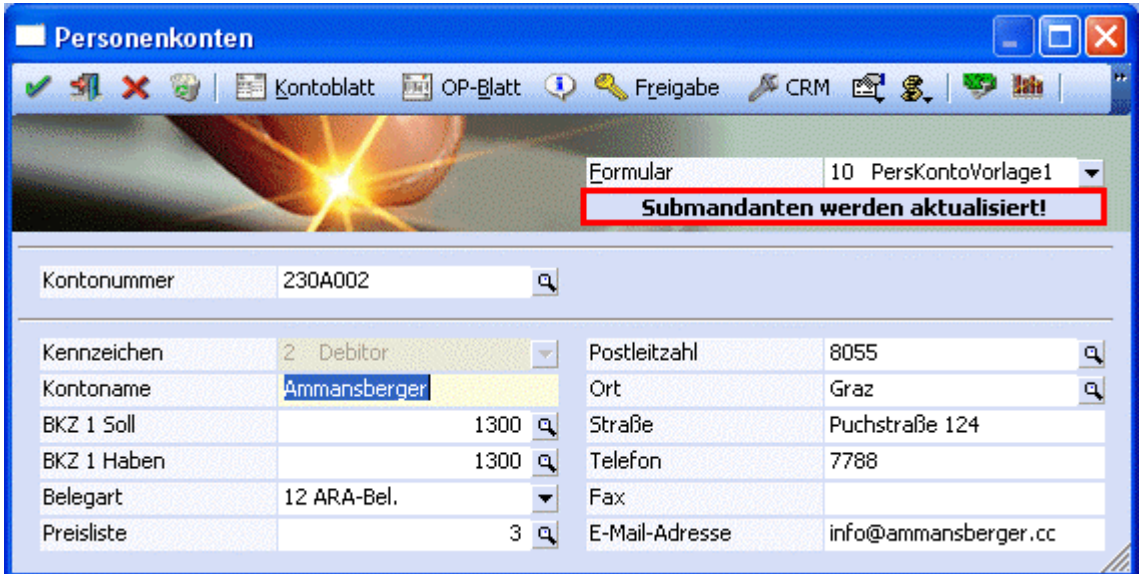

Bei der Verwendung der Vorlage im Hauptmandanten wird oben im Fenster angezeigt, dass beim Speichern auch die Submandanten aktualisiert werden. Es werden dabei alle Felder aktualisiert, die für ein bestehendes Konto/einen bestehenden Kontakt editiert werden können.

### **1.4.2. Autobuchung**

In der Autobuchung können Buchungsstapel aus unterschiedlichen Mandanten ausgewählt und gebucht werden. Über den Button Mandantenselektion können die unterschiedlichen Konsolidierungs-Mandanten ausgewählt werden. Die Buchungsstapel, die in den einzelnen Mandanten gespeichert wurden, stehen dann zur Auswahl.

Die Buchungsstapel und die Aktionspläne müssen in den einzelnen Mandanten hinterlegt werden, der Aufruf für die Verbuchung kann in einem Mandanten erfolgen. Die Auto-Buchung kann aus dem Hauptmandanten oder auch aus einem Submandanten aufgerufen werden. In der Auto-Buchung werden die gewünschten Buchungsstapel für den Hauptmandanten und die Submandanten ausgewählt. Die Verbuchung der selektierten Buchungsstapel erfolgt natürlich in dem jeweiligen Mandanten.

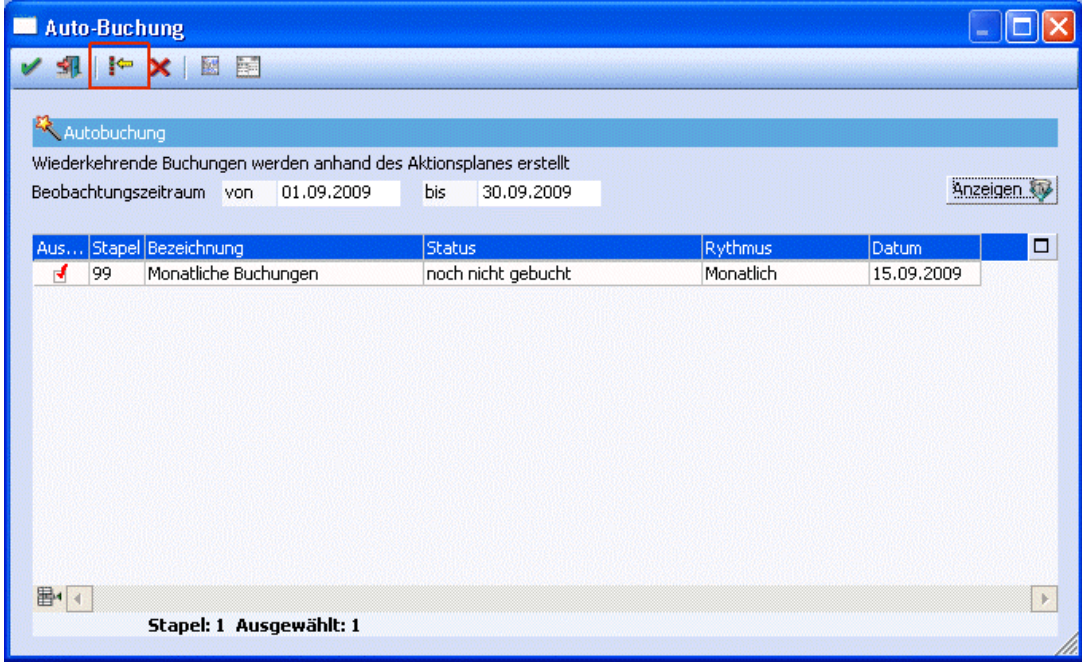

In dem Menüpunkt

 **Buchen Autobuchung Auto-Buchung** 

erhält man über den Button Mandantenselektion eine Auswahl aller Konsolidierungsmandanten.

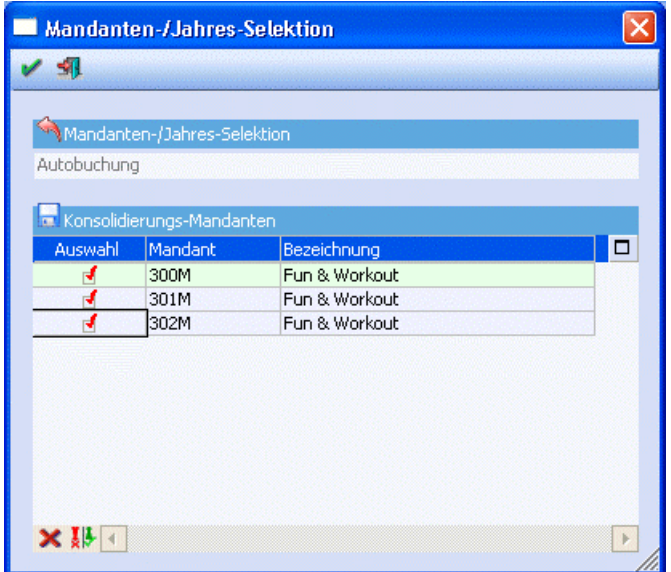

Nachdem die gewünschten Mandanten ausgewählt wurden und das Fenster mit OK gespeichert wird, werden die Buchungsstapel aller Mandanten in der Autobuchung aufgelistet. Eine zusätzliche Spalte mit der Mandantennummer wird angezeigt.

<span id="page-17-0"></span>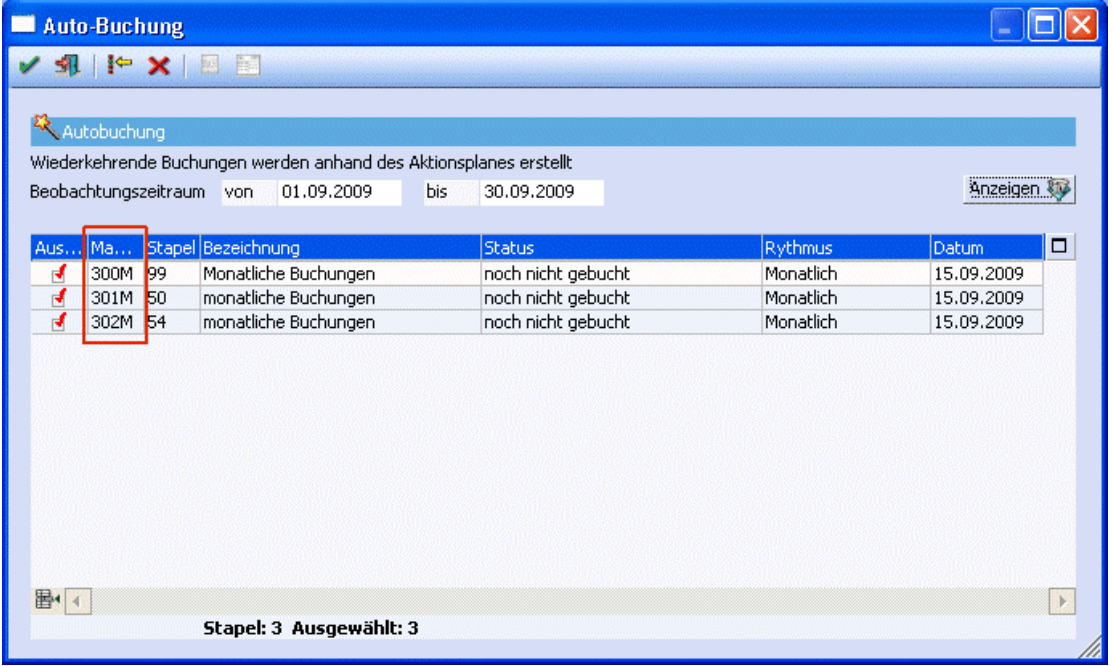

## ¾ **OK-Button**

Über den OK-Button werden die Stapel in den jeweiligen Mandanten verbucht.

# ¾ **Zurücksetzen-Button**

Über den Zurücksetzen-Button wird der Ursprungszustand, so als ob die Autobuchung neu gestartet wurde, wieder hergestellt und kein Stapel verbucht.

### **1.4.3. Buchungsstapel-Liste**

Es gibt die Möglichkeit, eine Liste aller Buchungsstapel optional auch von mehreren Mandanten auszugeben.

Voraussetzung für die Ausgabe der Liste aller Buchungsstapel ist, dass Buchungsstapel in unterschiedlichen Mandanten erfasst und abgespeichert wurden.

In dem Fenster "Buchungen laden" gibt es einen neuen Button, mit dem eine Liste aller vorhandenen Buchungsstapel optional auch von mehreren Mandanten gedruckt werden kann. Diese Liste kann aus jedem Mandanten, dem Hauptmandanten oder einem Submandanten, aufgerufen werden.

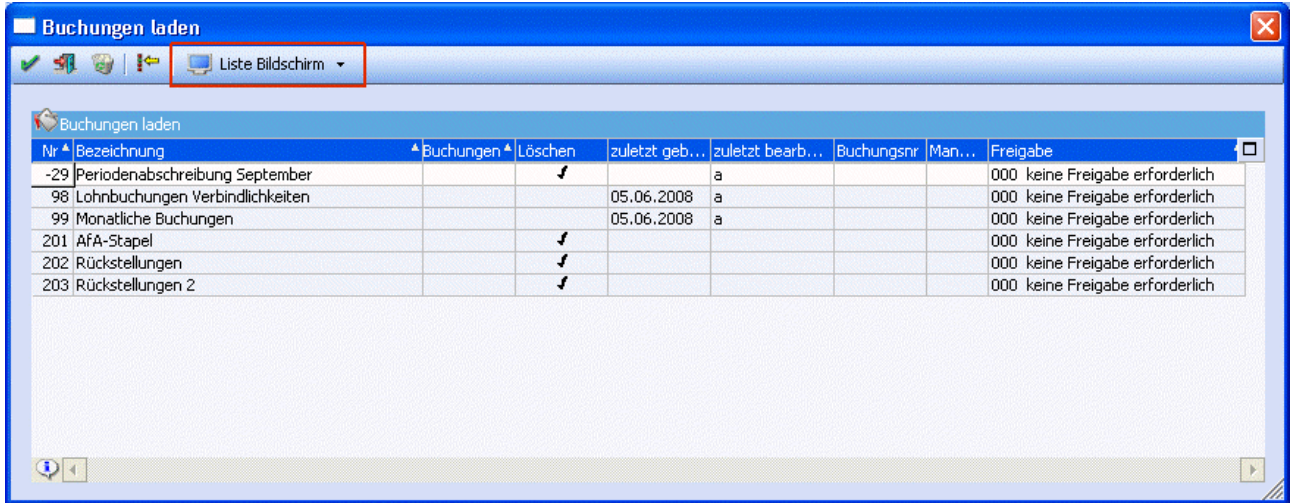

In dem Menüpunkt

- **Buchen**
- **Buchen**
- **Dialog-Stapel**
- **Buchungen laden**

können über den Button "Liste Bildschirm" bzw. "Liste Drucker" die Mandanten ausgewählt werden, deren Buchungsstapel in der Liste auf den Bildschirm bzw. den Drucker ausgegeben werden sollen.

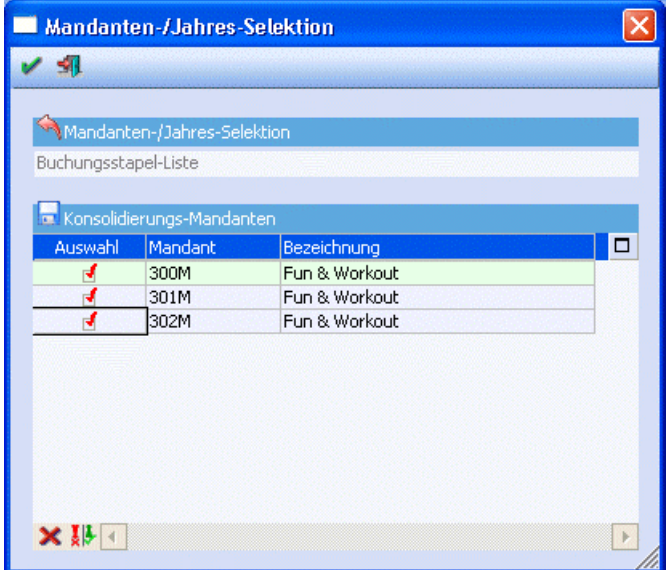

Nachdem dieses Fenster mit OK gespeichert wird, werden alle Buchungsstapel der ausgewählten Mandanten in der Buchungsstapel-Liste ausgegeben. Es werden erst die Buchungsstapel des aktuellen Mandanten und danach die Buchungsstapel der zusätzlich ausgewählten Mandanten ausgegeben.

<span id="page-19-0"></span>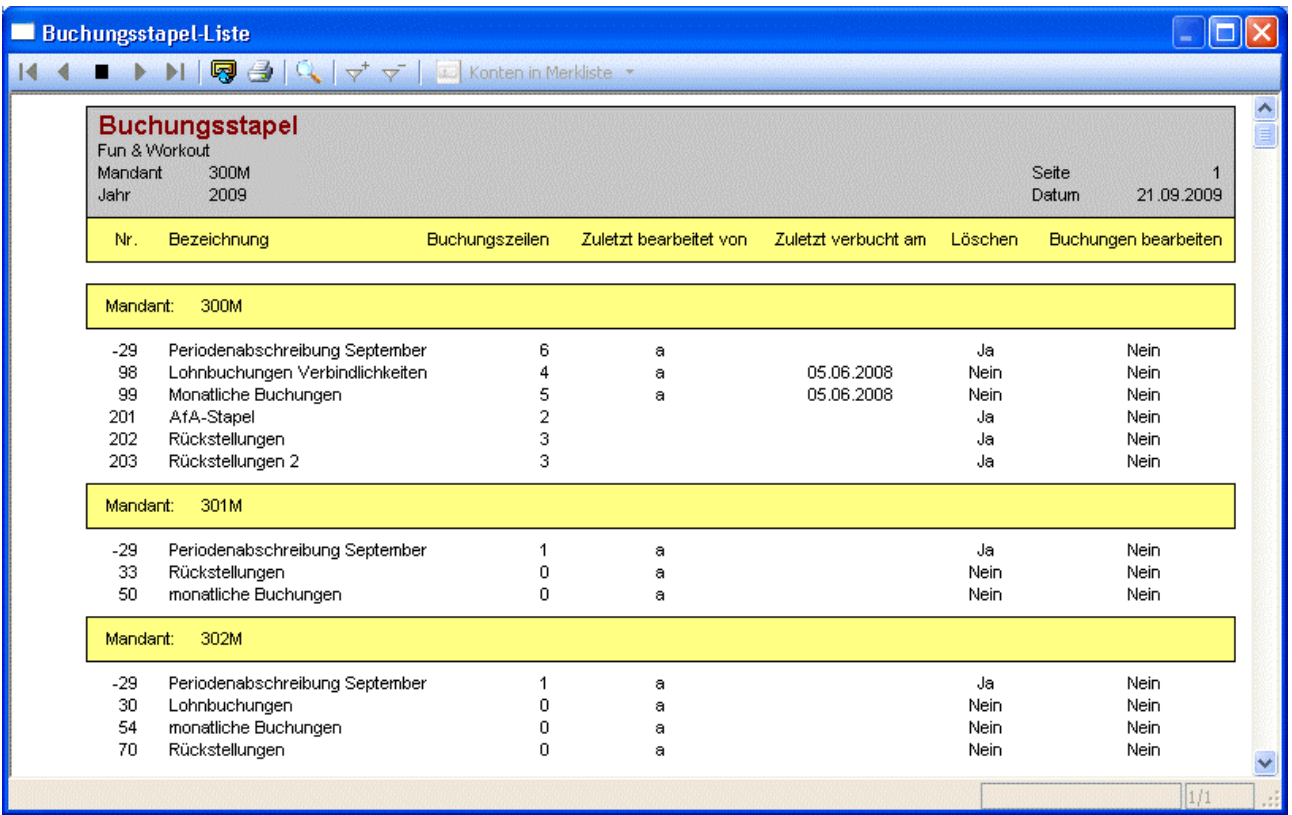

### **1.4.4. Zahlungsausgleich**

### **1.4.4.1. Regelassistent**

Das Regelwerk im Zahlungsausgleich ist wahlweise pro Regel mandantenübergreifend oder mandantenspezifisch.

Im letzten Schritt des Regelassistenten kann die Checkbox Mandantenübergreifend entsprechend aktiviert werden. Bei der Neuanlage einer Regel ist die Checkbox automatisch aktiviert, kann aber natürlich deaktiviert werden.

Das betrifft nur folgende Regeln:

- $□$  Eine Bezeichnung, die direkt mit einer Kontonummer in Bezug gebracht werden kann<br>□ Konten- und/oder Fakturennummer
- Konten- und/oder Fakturennummer

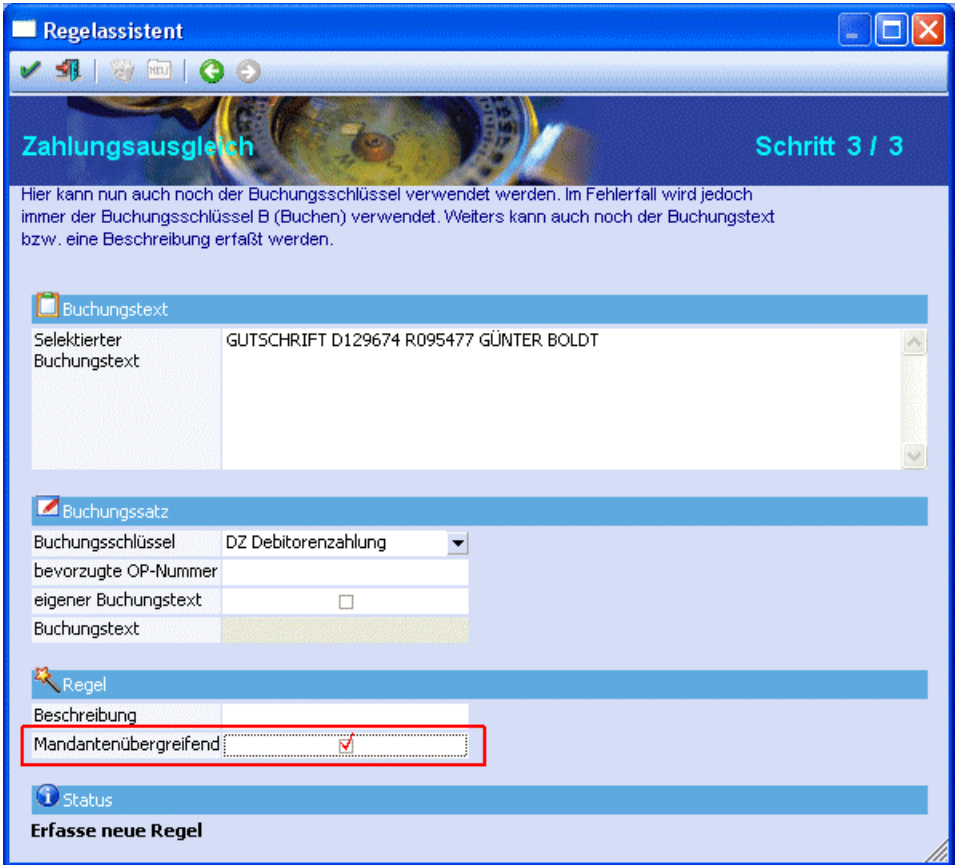

#### **Mandantenübergreifende Regelwerk-Gruppen**

Auch im Regelwerk kann man die mandantenspezifischen Regeln ersehen. Zusätzlich werden auch die Regelwerkgruppen in mandantenspezifische und mandantenübergreifende Gruppen unterteilt. Die Gruppe steht ganz rechts in der Tabelle des Regelwerks. Die mandantenübergreifenden Gruppen werden beim Laden immer zuerst in der Tabelle angezeigt.

Bei der Zuordnung einer Regel zu einer Gruppe können bei mandantenübergreifenden Regeln auch nur mandantenübergreifende Gruppen gewählt werden.

Zusätzlich dazu werden die Regeln durchnummeriert. Hier werden allerdings die mandantenübergreifenden bzw. die mandantenspezifischen Regeln separat durchnummeriert.

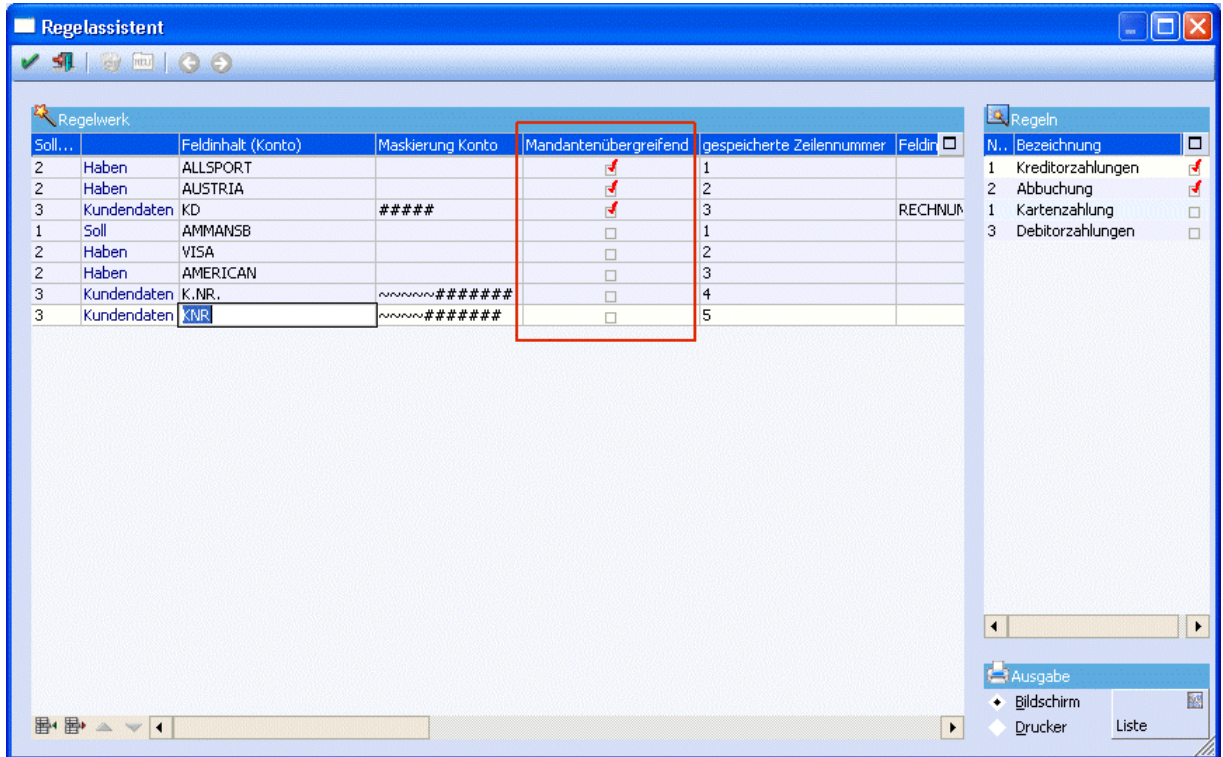

### **1.4.4.2. Vorschau**

In der Vorschau kann man gleich optisch erkennen, ob es sich bei den betreffenden Regeln um mandantenübergreifende oder mandantenspezifische Regeln handelt.

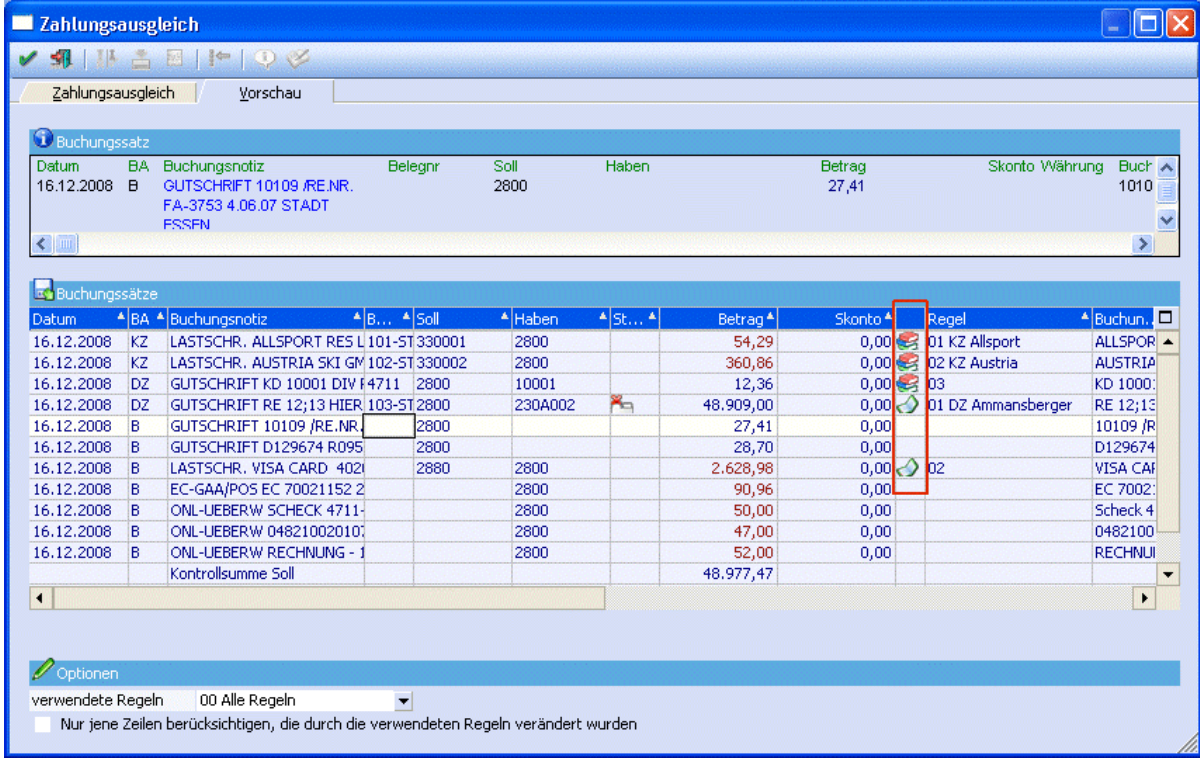

<span id="page-22-0"></span>In den ersten drei Zeilen sieht man eine mandantenübergreifende Regel und in der 4. Zeile eine mandantenspezifische Regel.

### **1.4.5. OP-Auswertung**

Wird die Offene Posten - Auswertung aus dem Hauptmandanten aufgerufen, so können auch die Fakturen der Submandanten auf der OP-Auswertung ausgegeben werden.

Über den Menüpunkt<br>
C **Auswertur** 

- **Auswertungen**
- **Offene Posten**
- **Offene Posten**

wird aus dem Hauptmandanten die Auswertung der offenen Posten aufgerufen.

Damit auch die Fakturen der Submandanten mit ausgegeben werden, wird die Checkbox "Fakturen aus Submandanten anzeigen" aktiviert.

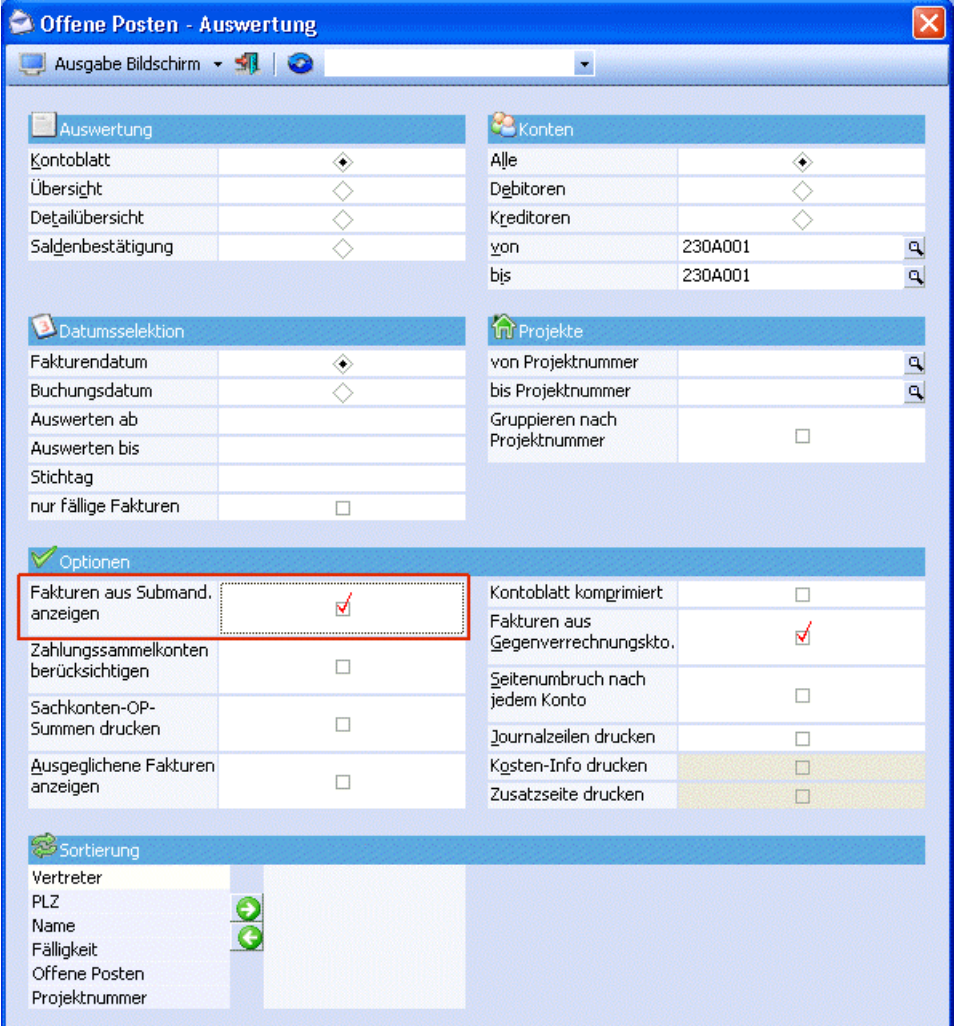

Bei der Ausgabe werden die Fakturen der Submandanten angezeigt.

<span id="page-23-0"></span>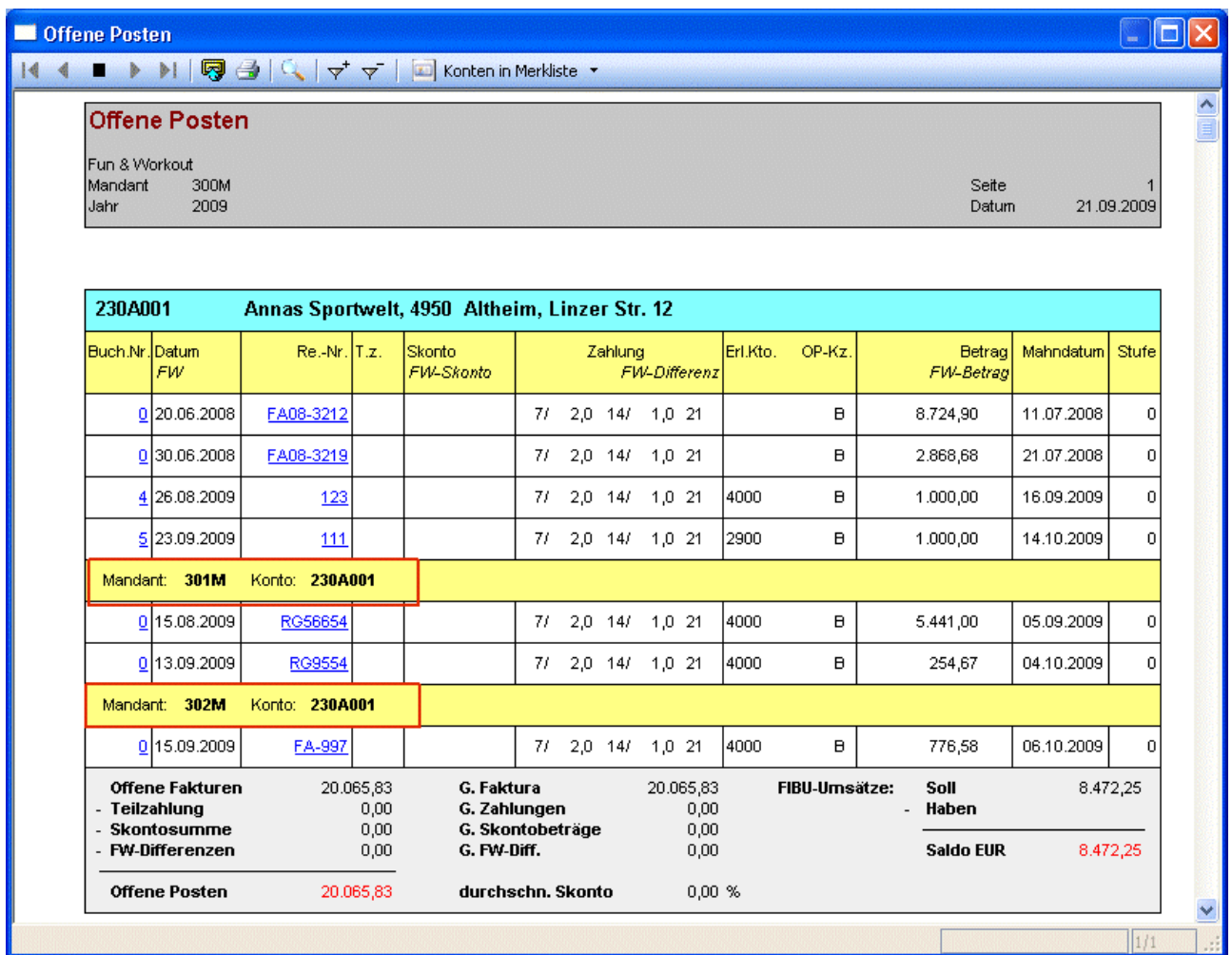

Die Fakturen der Submandanten können in allen Auswertungen mit angezeigt bzw. mit gerechnet werden:

- Kontoblatt
- Übersicht
- Detailübersicht
- Saldenbestätigung

### **1.4.6. Sachkonten-OP-Auswertung**

Die Sachkonten-OP-Auswertung kann mandantenübergreifend ausgegeben werden.

Voraussetzung für die Ausgabe der mandantenübergreifenden Sachkonten-OP Auswertung ist, dass das Sachkonto in allen Mandanten existiert und Sachkonten-OPs in den unterschiedlichen Mandanten gebucht wurden.

In dem Fenster "Sachkonten-OP" gibt es eine neue Checkbox "OPs aus Submandanten anzeigen". Ist diese Checkbox aktiviert, werden die Sachkonten-OPs des Hauptmandanten und aller Submandanten aufgelistet. Diese Checkbox kann nur in dem Hauptmandanten aktiviert werden, in den Submandanten ist das Feld gegreyed.

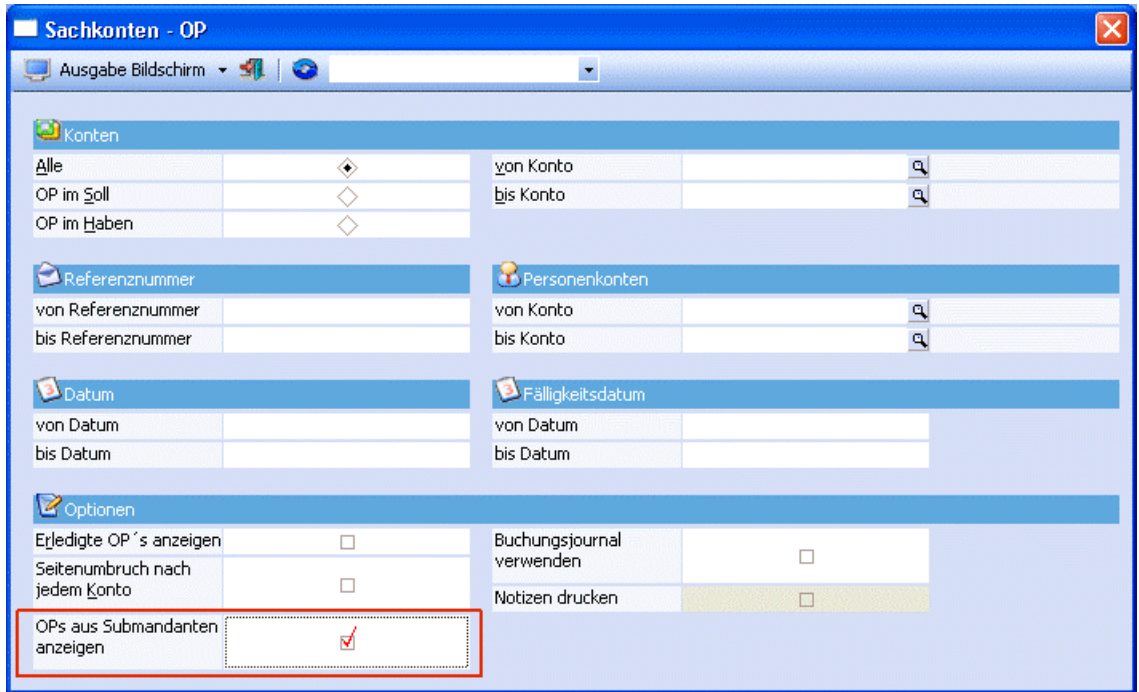

In dem Menüpunkt

**Auswertungen** 

**Offene Posten** 

**Sachkonten-OP** 

wird die Checkbox "OPs aus Submandanten anzeigen" aktiviert und nach Bestätigen mit OK die Sachkonten-OP-Auswertung ausgegeben.

Auf der Sachkonten-OP-Auswertung werden erst alle Offenen Posten des Hauptmandanten und darunter die Offenen Posten der Submandanten ausgegeben.

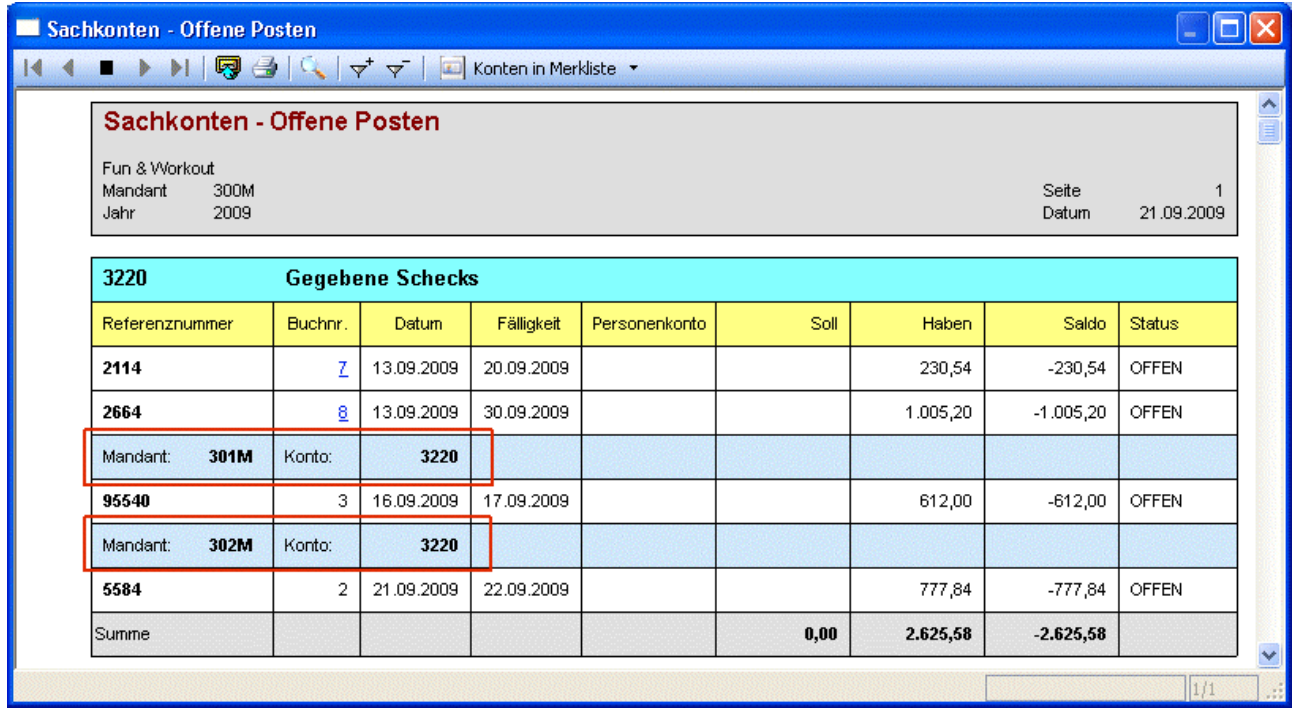

### <span id="page-25-0"></span>**1.4.7. Kontoblatt**

Das Kontoblatt kann aus dem Hauptmandanten inkl. der Submandanten ausgegeben werden.

In dem Fenster "Kontoblatt" gibt es eine neue Checkbox "Buchungen aus Submandanten anzeigen". Ist diese Checkbox aktiviert, werden die Buchungen des Hauptmandanten und aller Submandanten aufgelistet. Diese Checkbox kann nur in dem Hauptmandanten aktiviert werden, in den Submandanten ist das Feld gegreyed.

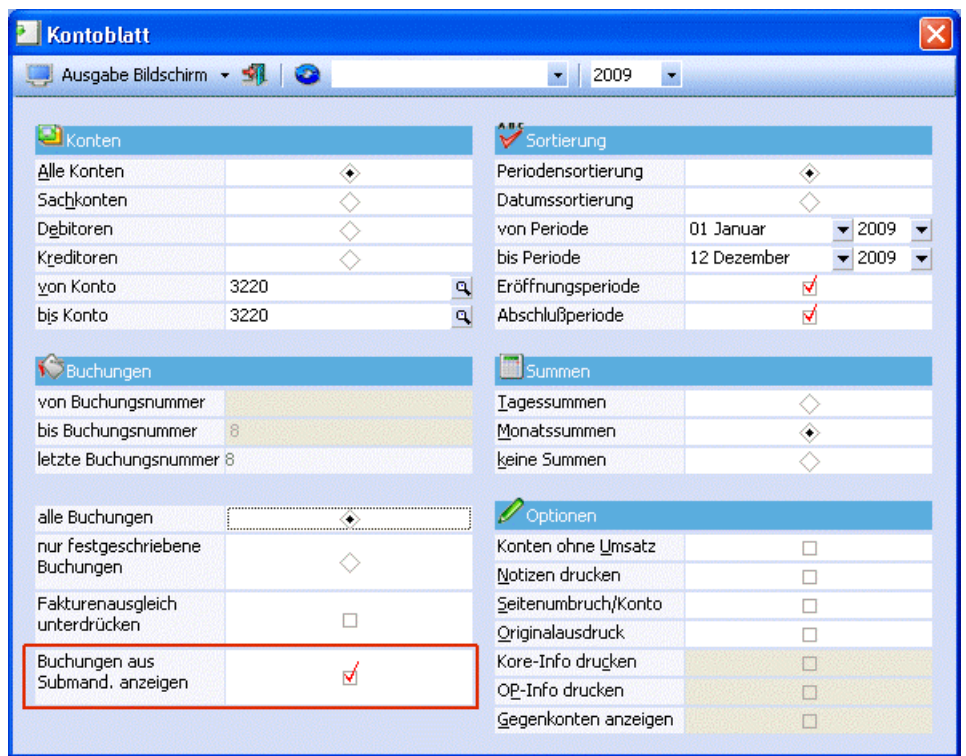

Über den Menüpunkt

#### **Auswertungen**

#### **Kontoblatt**

wird die Checkbox "Buchungen aus Submandanten anzeigen" aktiviert und nach Bestätigen mit OK das Kontoblatt ausgegeben.

Werden die Buchungen aus den Submandanten mit angezeigt, so können folgende Optionen nicht aktiviert werden:

- Kore-Info drucken
- OP-Info drucken
- Gegenkonten anzeigen

<span id="page-26-0"></span>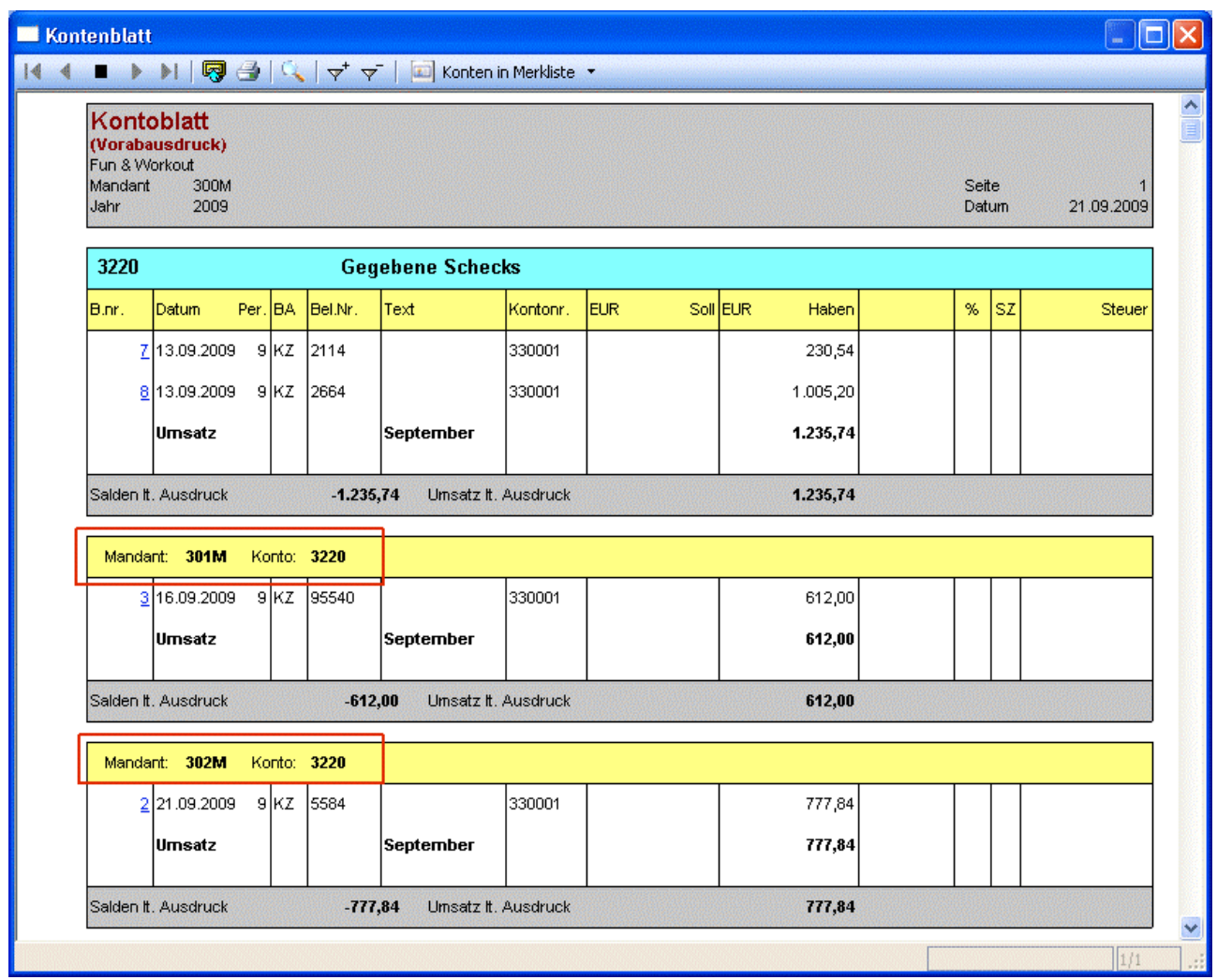

### **1.4.8. Umsatzsteuer-Voranmeldung**

### **1.4.8.1. Unternehmensstamm**

Im Unternehmensstamm unter

- **Stammdaten**
- **Mandantenstammdaten**
- **Unternehmensstamm**

gibt es ein Feld "Konsolidierungs-Steuerzeile". In dieses Feld muss für die "konsolidierte UVA" in den Submandanten die Kurzbezeichnung der entsprechenden Steuerzeile des Hauptmandanten eingetragen werden. Alle Steuerzeilen die nicht zugeordnet sind, werden ansonsten bei der konsolidierten Ausgabe ignoriert.

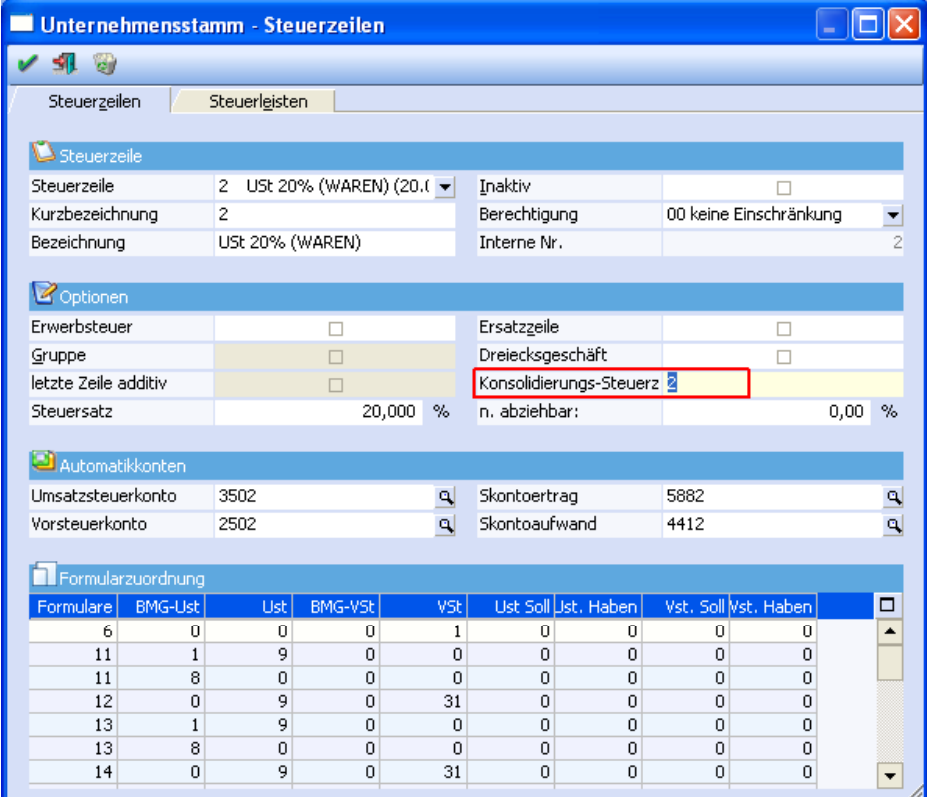

### **1.4.8.2. Mandantenselektion in der UVA**

In der Maske zur UVA unter

- **Auswertungen**
- **Steuer-Meldungen**

#### **Umsatzsteuer-Voranmeldung**

gibt es im Bereich Konsolidierung 2 Checkboxen. Die Checkboxen "Mandantenselektion" und "Konsolidierte UVA" können nicht gleichzeitig gesetzt werden.

Als erstes steht die Checkbox "Mandantenselektion" zur Verfügung. Diese Checkbox bewirkt, dass bei OK alle gewählten Auswertungen je Mandant ausgegeben werden.

Die Checkbox "Mandantenselektion" steht nur bei Ausgabe auf den Drucker zur Verfügung, eine Ausgabe auf den Bildschirm ist nicht möglich.

Wird diese Checkbox aktiviert, wird beim "OK-Button das Mandanten-Selektions-Fenster geöffnet. Die UVAs für alle ausgewählten Mandanten werden einzeln ausgegeben. Dabei stehen alle Optionen (Summenblatt, UVA-Journal, Originalausdruck, Formulardruck und FinanzOnline bzw. Elster) zur Verfügung. Der aktuelle Mandant steht dabei auch zur Auswahl. Somit ist es möglich, die Auswertung nicht für den aktuellen Mandanten, sondern für einen anderen Mandanten auszugeben, ohne einen Mandantenwechsel durchzuführen.

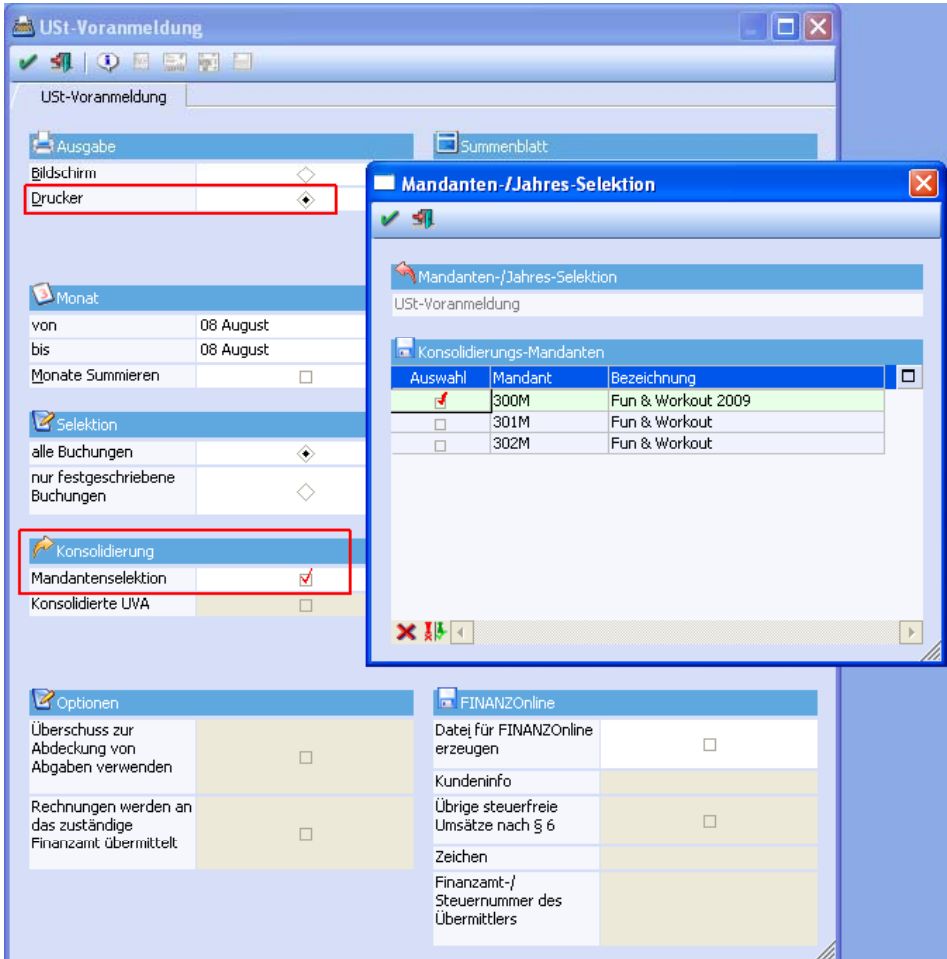

#### ¾ **Erstellung der Buchungsstapel bei Mandantenselektion**

Des Weiteren gibt es eine neue Checkbox "Stapel erstellen". Diese Checkbox steht momentan nur beim Originaldruck zur Verfügung.

Wird die Checkbox aktiviert und ein Zahllast-Konto eingegeben, wird bei der Ausgabe der UVA ein Stapel mit den Zahllast-Buchungen für die ausgewählte(n) Periode(n) und Mandanten erzeugt.

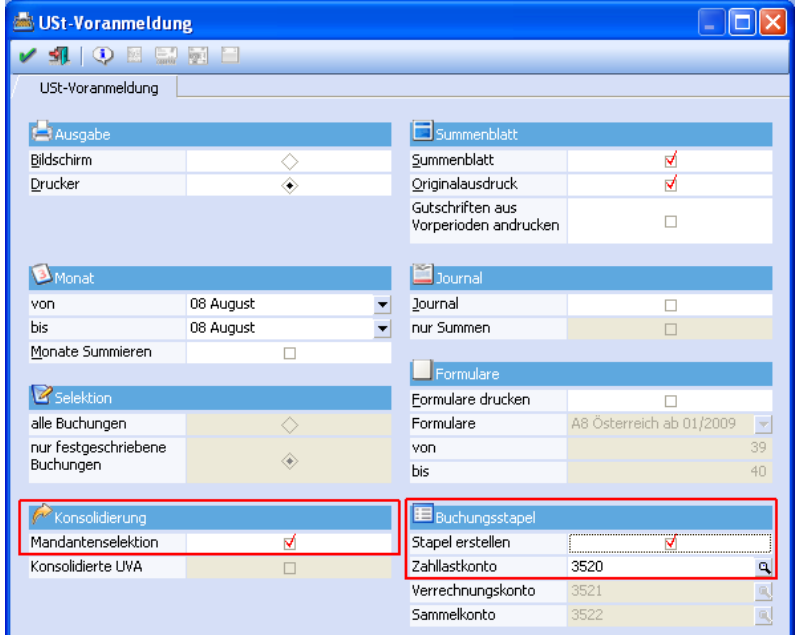

#### **Beispiel:**

Im Steuerbeleg der beiden Mandanten ist ersichtlich, dass eine Forderung im 300M in Höhe von 3.200,- besteht.

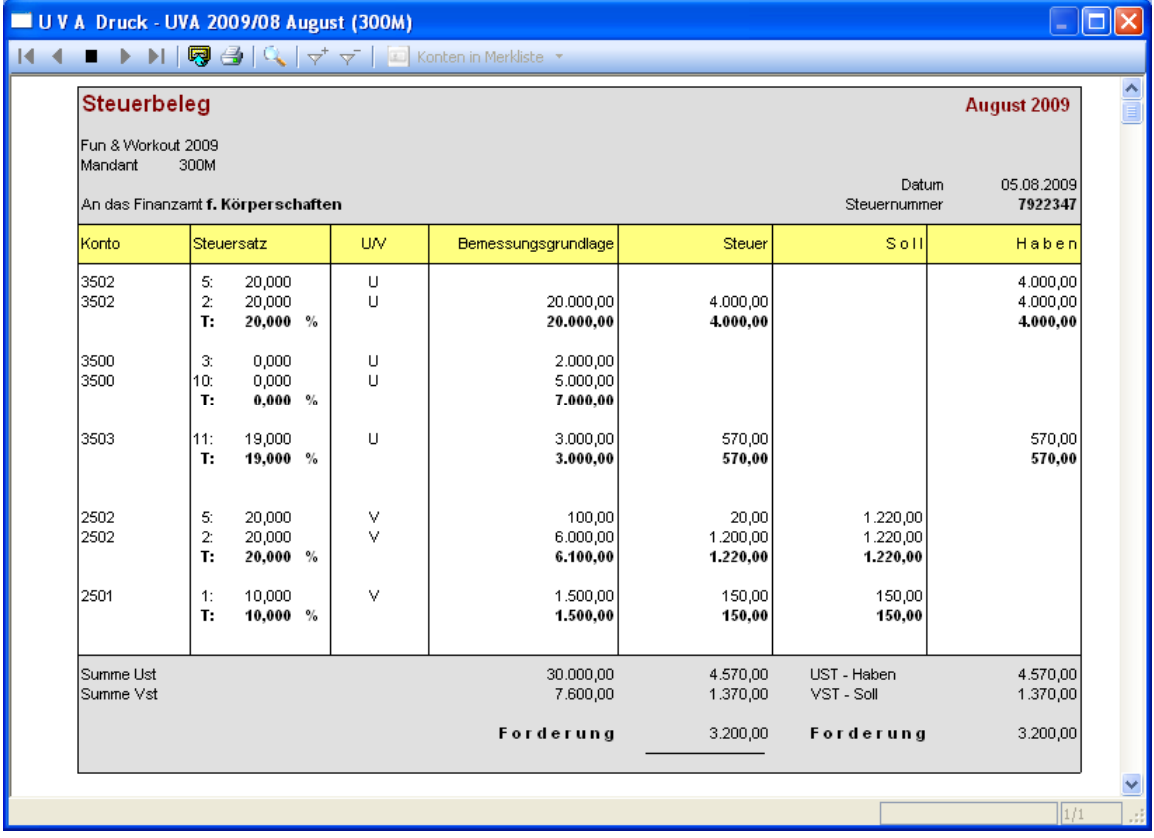

Im Mandant 301M würden wir vom Finanzamt 1.783,50 zurückerstattet bekommen.

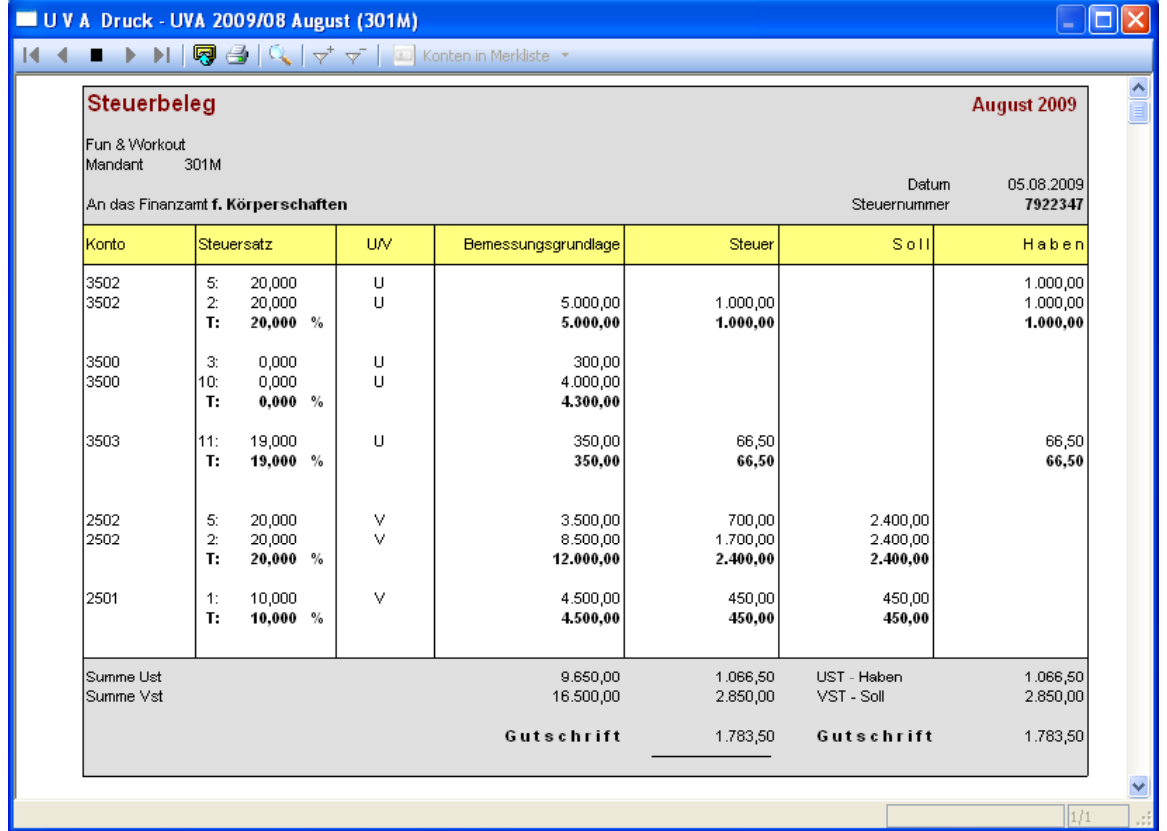

In der Maske der UVA werden nur die Flags für Originaldruck, Mandantenselektion und Stapel erstellen gesetzt. Um den Stapel zu erstellen, muss in allen Mandanten ein Zahllastkonto in der Maske der UVA hinterlegt werden.

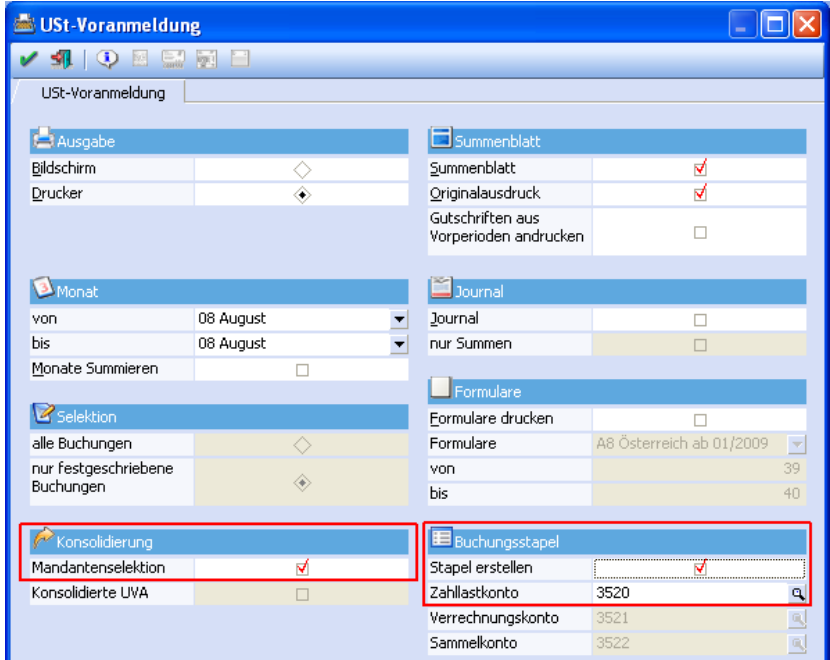

Mit OK wird die Mandantenselektion angezeigt, in der nun die entsprechenden Mandanten ausgewählt werden.

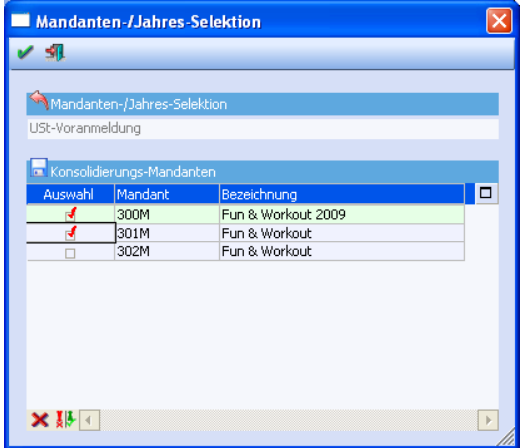

Wurden die Stapel erfolgreich erstellt, erfolgt je Mandant eine entsprechende Meldung:

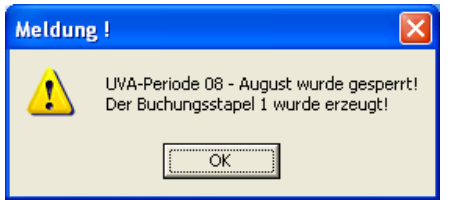

Jedes bebuchte Steuerkonto wird gegen das Zahllastkonto 3520 gebucht. Der sich bildende Saldo auf dem Zahllastkonto entspricht dem Forderungs- bzw. Gutschriftsbetrag im Steuerbeleg.

Wird auch die Buchung der Zahlung gegen das Zahllastkonto gebucht, wäre der Saldo des Kontos wieder 0.

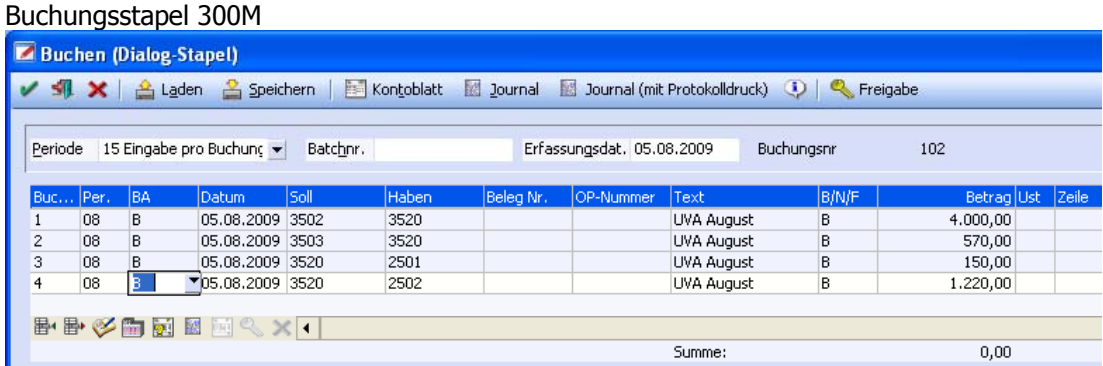

### Buchungsstapel 301M

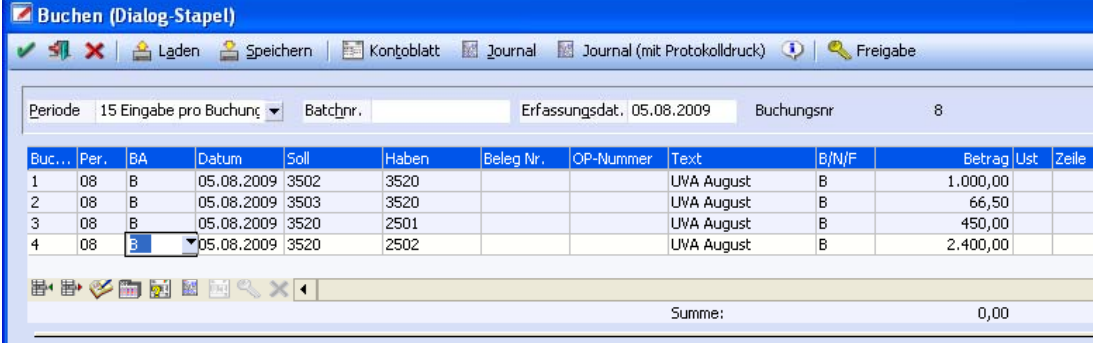

### **1.4.8.3. Konsolidierte UVA**

#### Über

- **Auswertungen**
- **Steuer-Meldungen**<br> **Steuer-Meldungen**

### **Umsatzsteuer-Voranmeldung**

wird die normale sowie auch die konsolidierte Umsatzsteuer-Voranmeldung ausgegeben. Im Bereich Konsolidierung kann die "Konsolidierte UVA" ausgegeben werden. Das bedeutet, dass die Werte der ausgewählten Mandanten summiert werden.

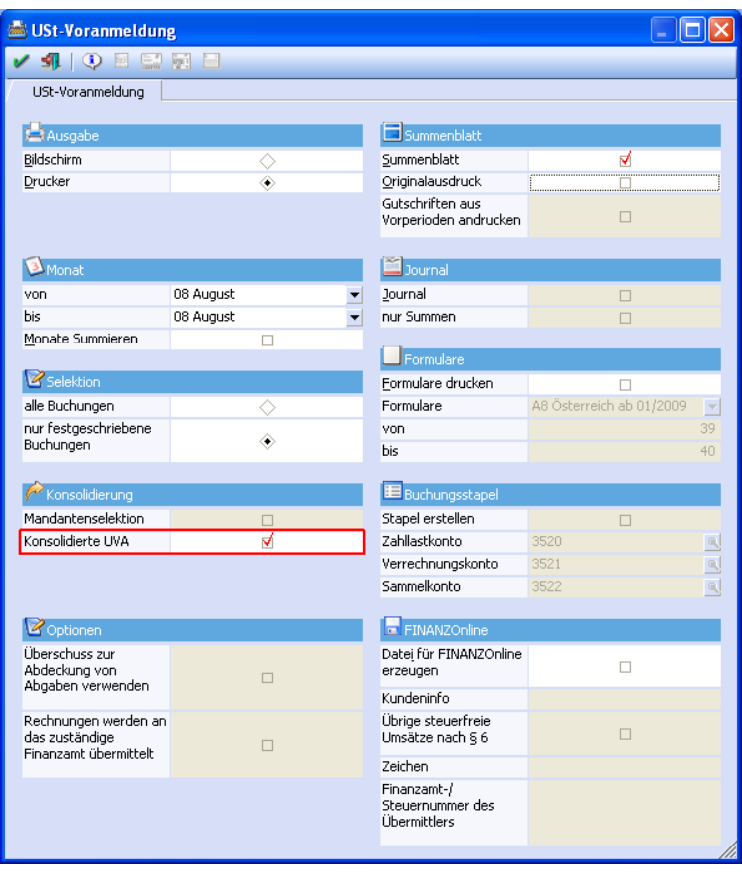

Wird diese Checkbox aktiviert, wird beim OK ebenfalls das Mandanten-Selektionsfenster geöffnet. Hier steht jedoch der aktuelle Mandant nicht zur Auswahl, da der aktuelle Mandant immer als Hauptmandant der konsolidierten UVA verwendet wird.

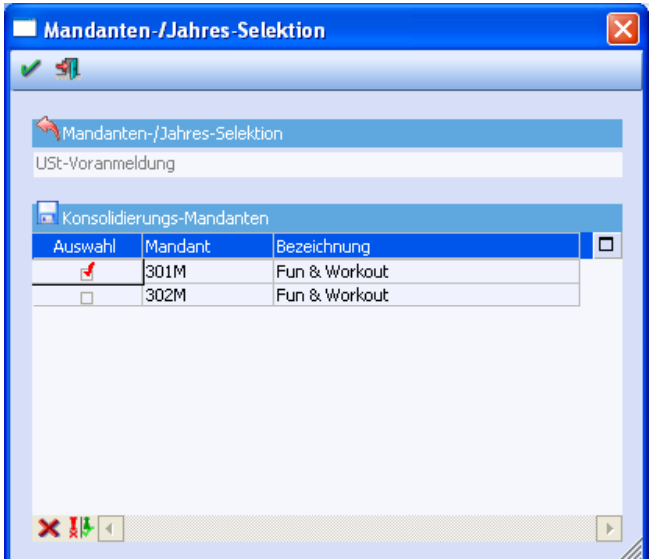

Aus den FIBU-Journalen der ausgewählten Mandanten werden nun die Steuer-Summen gerechnet und (abhängig von der Konsolidierung-Steuerzeile im Unternehmensstamm) den Steuerzeilen im aktuellen Mandanten zugeordnet. Wurde in einem der Submandanten eine Steuerzeile verwendet, die keine (oder eine ungültige) Konsolidierungs-Steuerzeile eingetragen hat, wird beim Summieren eine Warnung ausgegeben. In diesem Fall kann die Ausgabe abgebrochen und eine Liste der betroffenen Steuerzeilen gedruckt werden.

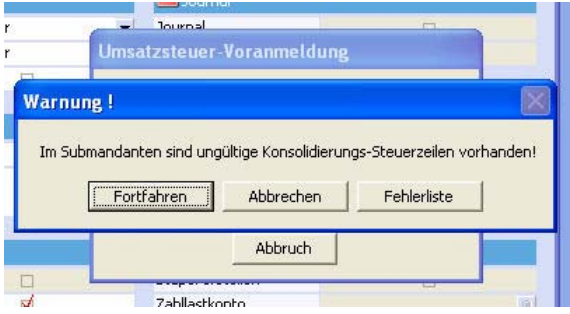

Bei der Option Fehlerliste wird die Liste ausgedruckt und es erscheint eine Meldung:

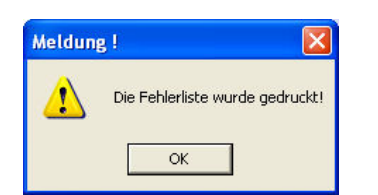

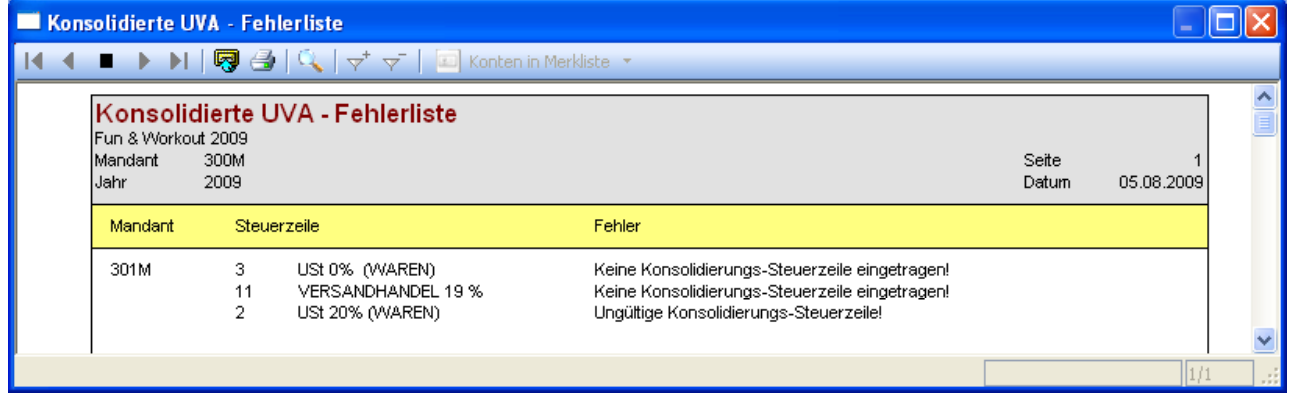

Auf dem Steuerbeleg werden zu den Steuerzeilen des aktuellen Mandanten die summierten Werte aller Submandanten ausgegeben. Die summierten Werte können natürlich auch für die Ausgabe des Formulars bzw. der FinanzOnline- oder Elster-Datei verwendet werden.

Im Unterschied zur Ausgabe für einen einzelnen Mandanten stehen bei der konsolidierten UVA nur die gerechneten Werte aus dem FIBU-Journal, nicht aber die FIBU-Salden zur Verfügung, d.h. diese Werte werden weder auf dem Steuerbeleg angedruckt, noch können sie für den Formulardruck verwendet werden. Auch der Druck "UVA-Journal" steht für die konsolidierte UVA nicht zur Verfügung.

#### ¾ **Erstellung der Buchungsstapel bei Mandantenkonsolidierung**

Auch bei der Mandantenkonsolidierung können entsprechende Buchungsstapel erstellt werden. Wird die Checkbox "Stapel erstellen" für eine "konsolidierte UVA" verwendet, werden auch in den Submandanten entsprechende Stapel erzeugt, zusätzlich werden die Zahllasten in den Hauptmandanten "umgebucht". Dafür müssen (zusätzlich zum Zahllastkonto) im Hauptmandanten ein "Verrechnungskonto" und ein "Sammelkonto" eingetragen werden, in jedem Submandanten muss das Verrechnungskonto eingetragen sein. Die Eingaben in diesen Feldern werden sofort nach der Eingabe gespeichert (ein "OK" ist dafür nicht nötig).

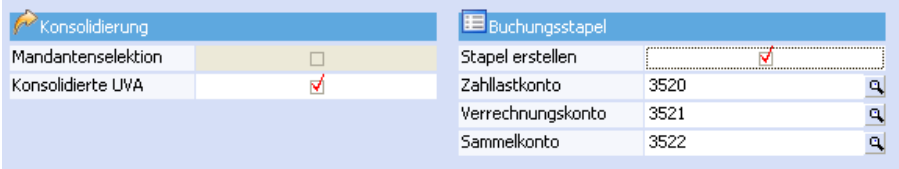

#### **Beispiel:**

Es werden wieder die beiden Steuerbelege wie im Beispiel der Mandantenselektion herangezogen. Es soll diesmal nicht pro Mandant ein Buchungsstapel erstellt werden, sondern es soll auch die entsprechende Umbuchung generiert werden.

Für die konsolidierte UVA mit Buchungsstapel werden die Optionen Drucker, Originalausdruck, Konsolidierte UVA und Stapel erstellen gesetzt.

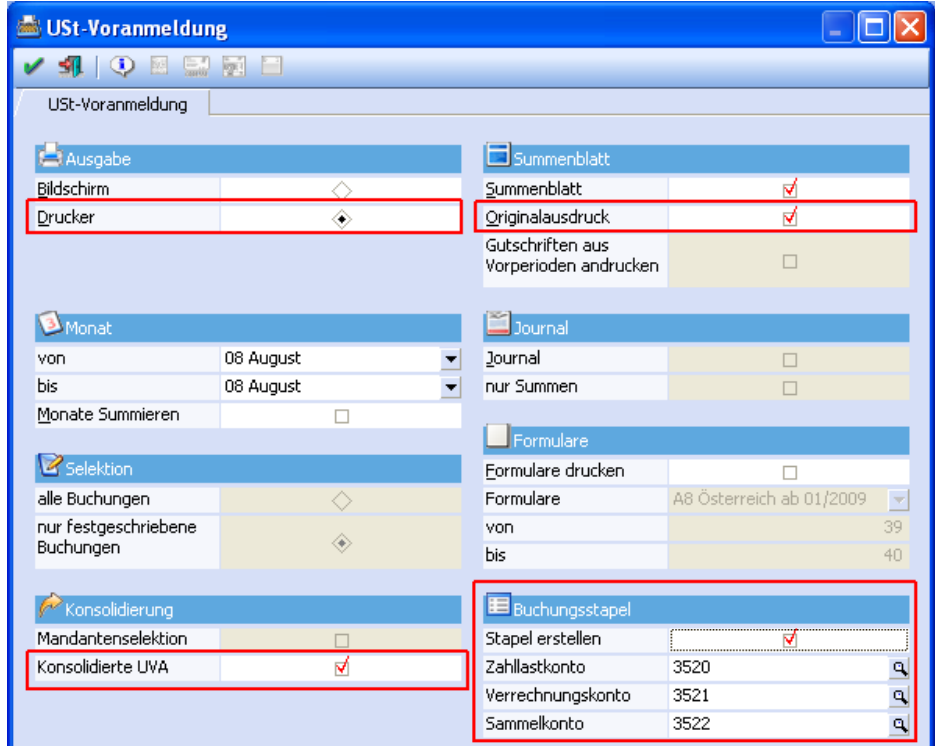

In jedem Mandanten, der bei der kons. UVA einbezogen werden soll, müssen Zahllastkonto und Verrechnungskonto angelegt und in dem UVA-Fenster hinterlegt werden. Beim Hauptmandanten müssen alle drei Konten hinterlegt sein.

Fehlt ein Konto in einem Fenster, wird folgende Meldung bei Erstellung der kons. UVA ausgegeben:

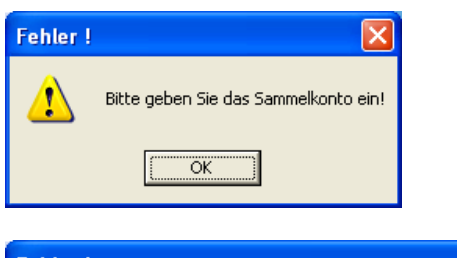

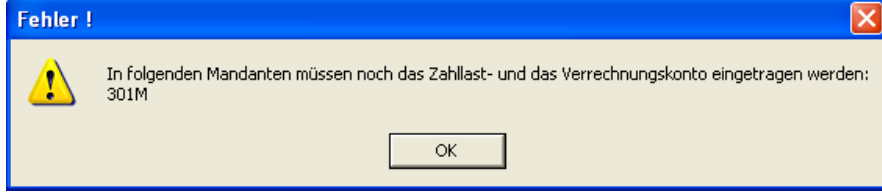

Sind die Konten hinterlegt, wird bei OK die Mandantenselektion angezeigt:

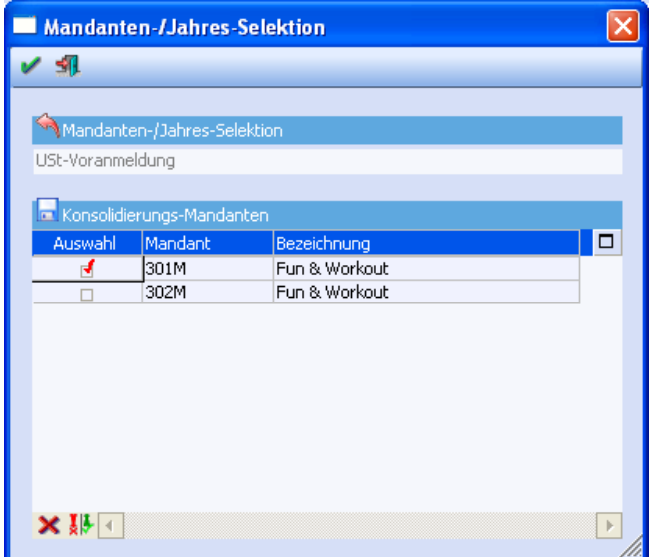

Wird auch dies nach entsprechender Auswahl mit OK bestätigt, wird der konsolidierte Steuerbeleg gedruckt und es erfolgt eine Meldung, dass der Buchungsstapel erstellt wurde.

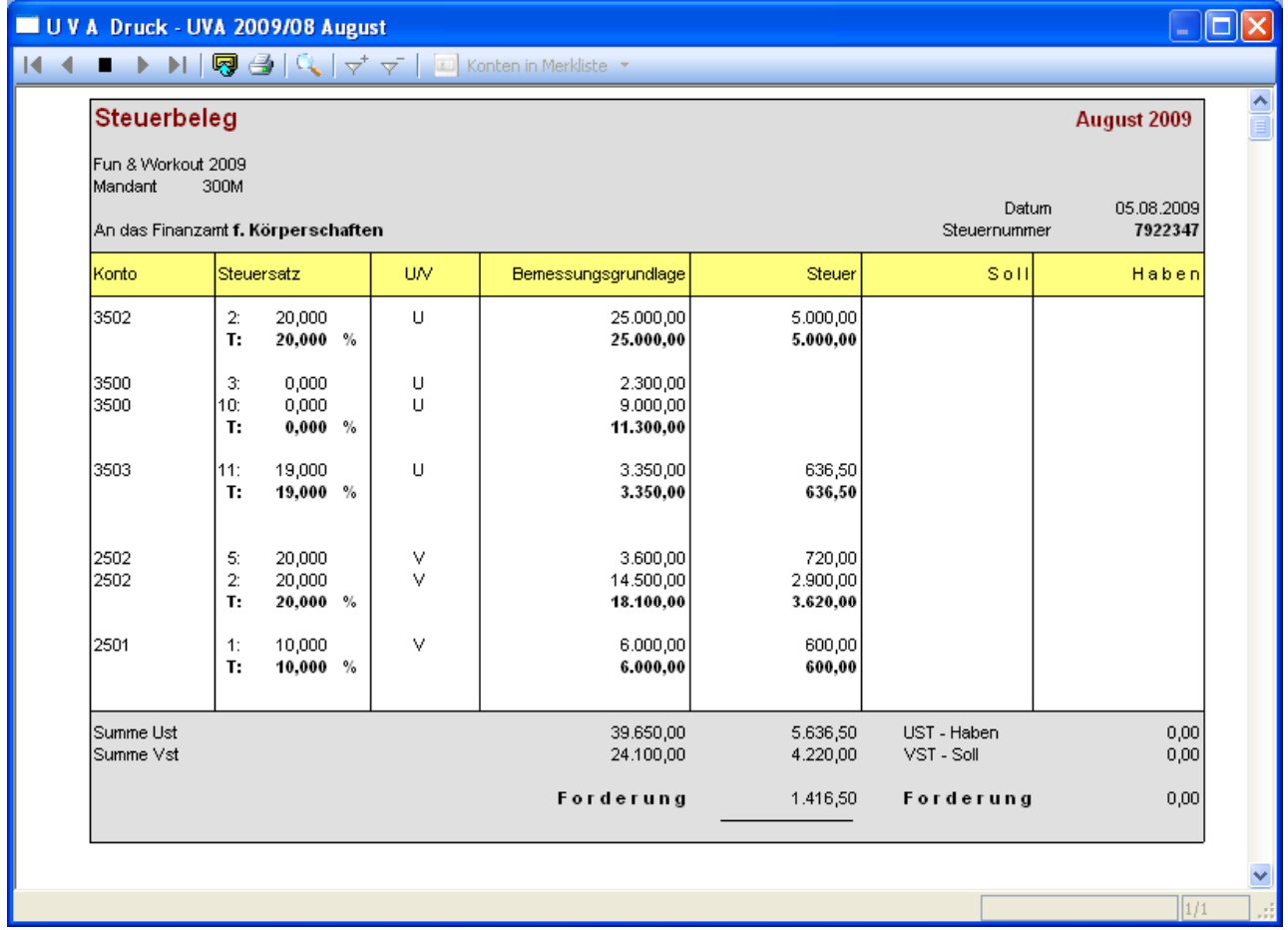

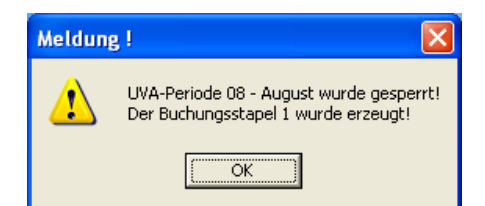

Es wird ein interner Mandantenwechsel durchgeführt, damit in den weiteren Mandanten die Buchungsstapel ebenfalls erzeugt werden können.

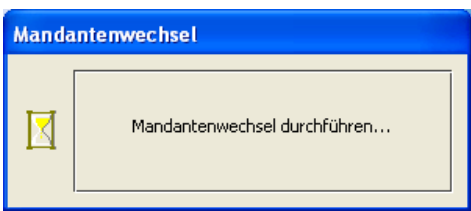

Nach jedem erzeugtem Stapel erfolgt dann die entsprechende Meldung:

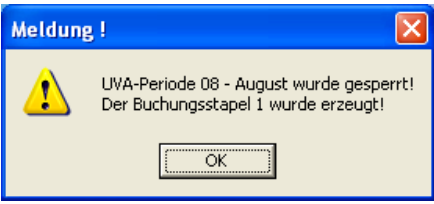

Wie sehen die Buchungsstapel der einzelnen Mandanten aus?

Submandant 301M:

Jedes bebuchte Steuerkonto wird gegen das Zahllastkonto 3500 gebucht.

In der letzten Zeile wird dann der Saldo, der auf dem Zahllastkonto 2900 entstanden ist, gegen das Verrechnungskonto 3521 gebucht.

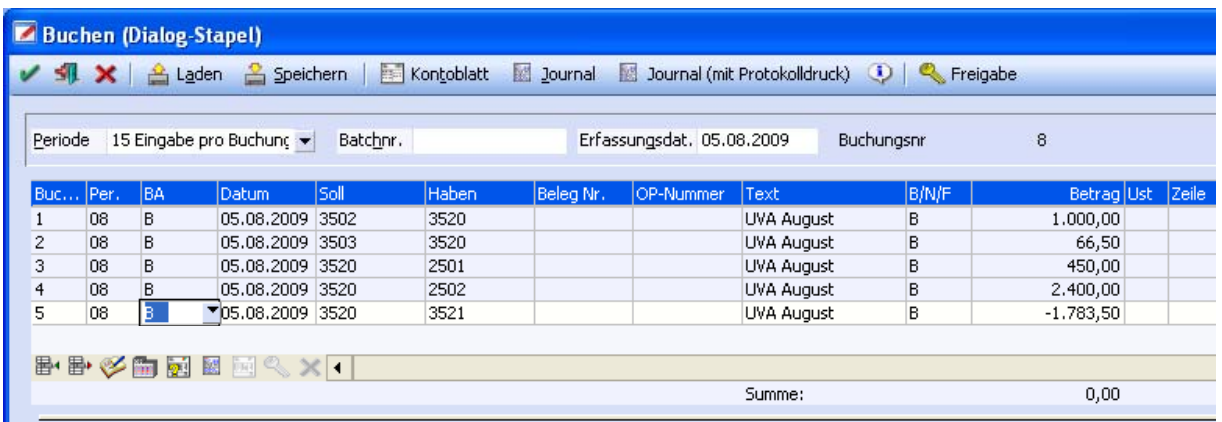

Hauptmandant 300M:

Jedes Steuerkonto wird gegen das Sammelkonto 3522 gebucht.

Anschließend wird der Saldo des Verrechnungskontos 3521 aus dem Submandanten gebucht. Dieser Saldo wird ebenfalls auf das Sammelkonto 3522 gebucht und ist am Buchungstext zu erkennen, da hier die Mandantennummer enthalten ist.

Der sich ergebende Saldo auf dem Sammelkonto 3522 wird auf das Zahllastkonto 3520 gebucht. Auf dem Zahllastkonto des Hauptmandanten ist nur eine Buchungszeile vorhanden. Dieser Betrag in Höhe von

<span id="page-38-0"></span>1416,50 entspricht dem Steuerbeleg und muss entsprechend dem Finanzamt gezahlt werden und wird später gegen das Bankkonto ausgebucht.

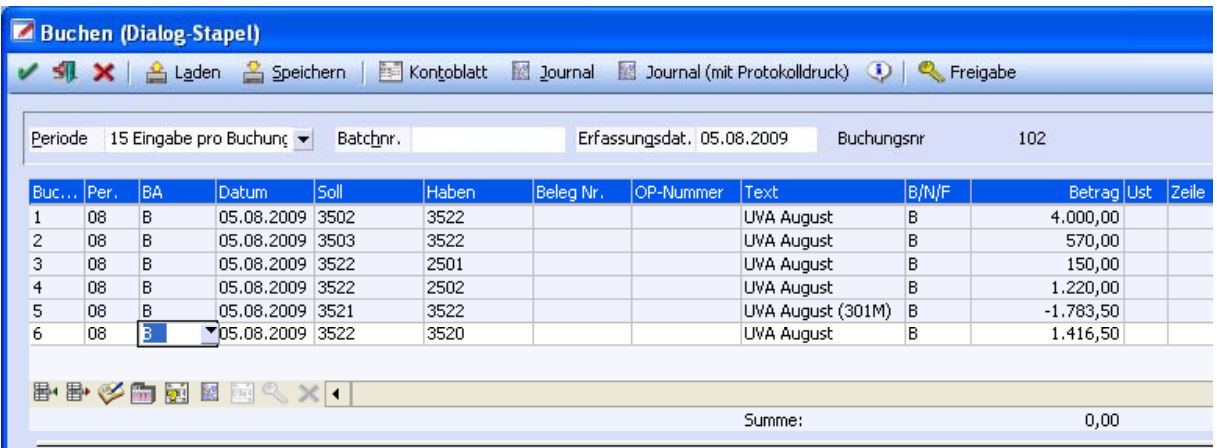

### **1.5. WINLine ANBU**

Die Perioden- und Jahresabschreibung kann in allen Mandanten konzernweit durchgeführt und verbucht werden.

In der Abschreibung können über die Mandanten-Selektion die abzuschreibenden Mandanten ausgewählt werden. Die Abschreibung wird durchgeführt und anschließend wird eine Tabelle mit allen Stapeln angezeigt. Durch einen Klick in die Mandantenzeile kommt man in die einzelnen Stapelzeilen, weiter in das Anlagenverzeichnis und zuletzt in das Anlagenstammblatt.

Nachdem die Mandanten ausgewählt wurden, wird die Abschreibung durchgeführt und es werden die einzelnen Buchungsstapel angezeigt. Es ist möglich, einzelne Buchungsstapel zu löschen, dabei wird auch die jeweilige Abschreibung storniert. Erst wenn die Buchungsstapel mit dem Buchen-Button oder F5 bestätigt werden, werden auch die Buchungsstapel in den jeweiligen Mandanten sofort verbucht.

### **1.5.1. Periodenabschreibung**

In dem Menüpunkt

**Auswertungen** 

**Periodenabschreibung**

können über den Mandantenselektions-Button die Submandanten ausgewählt werden, für die ebenfalls die Periodenabschreibung durchgeführt werden soll.

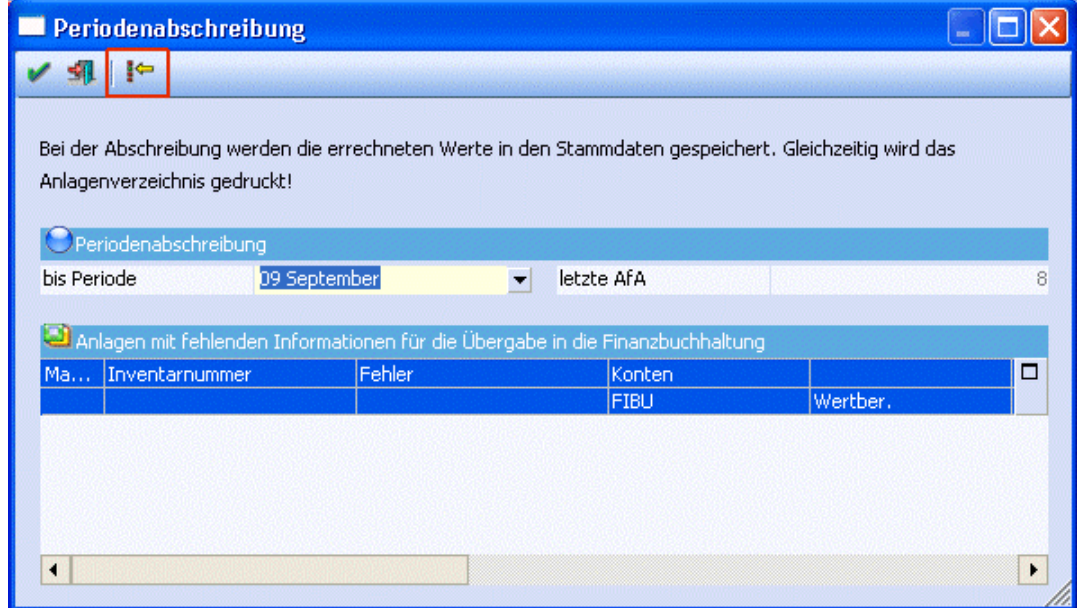

Wurde der Mandantenselektions-Button gedrückt, öffnet sich das Fenster "Konsolidierung". In diesem Fenster können die abzuschreibenden Mandanten ausgewählt werden.

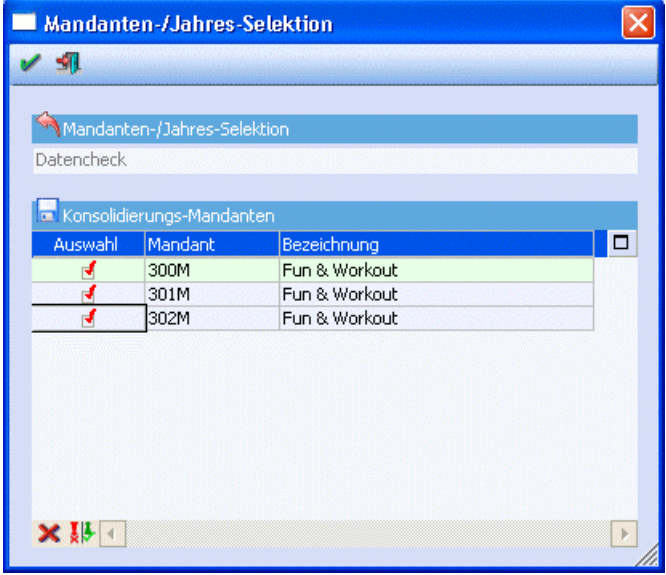

Das Bestätigen der Konsolidierung mit OK führt die Abschreibungen dieser Mandanten aus und öffnet ein Fenster, in dem die erstellten Buchungsstapel in einer Tabelle angezeigt werden. In einer zweiten Tabelle werden die Buchungszeilen des ausgewählten Buchungsstapels aufgelistet.

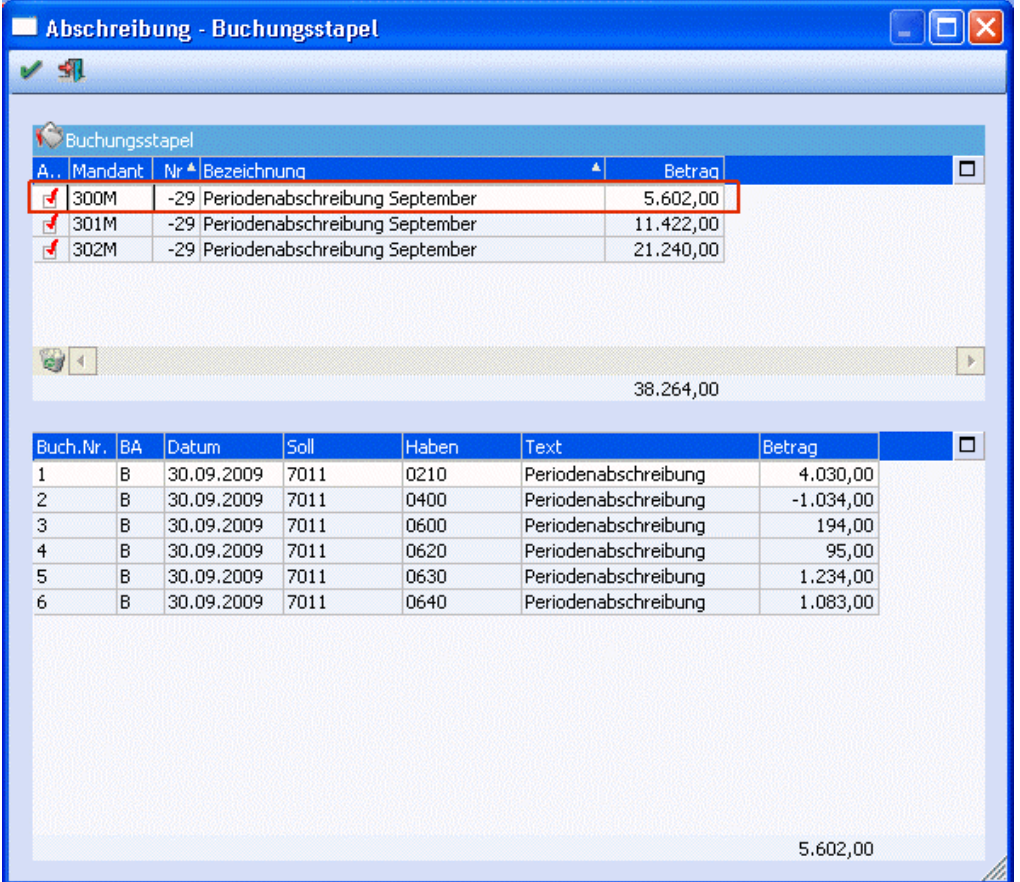

Ein Doppelklick in eine Buchungszeile öffnet das Anlagenverzeichnis mit dem FIBU-Konto dieser Buchung.

Durch den Klick auf die Inventarnummer im Anlagenverzeichnis öffnet sich das Anlagenstammblatt.

### ¾ **Löschen-Button**

In der oberen Buchungsstapel-Tabelle gibt es die Möglichkeit, einzelne Stapel über den Löschen-Button zu stornieren. Dabei wird der Buchungsstapel wieder gelöscht und die Periodenabschreibung dieses Mandanten rückgängig gemacht.

#### **Achtung:**

Die Checkbox "Auswahl" hat für die Funktion des Löschens keine Bedeutung. Die Auswahl ist nur für die Verbuchung der Buchungsstapel gültig. Soll ein Buchungsstapel gelöscht werden, dann muss einmal in diese obere Tabellenzeile geklickt werden um sie zu aktivieren. Es wird der Buchungsstapel gelöscht, dessen Buchungen in der unteren Tabelle aufgelistet werden.

### ¾ **Buchen-Button**

Über den Buchen-Button werden für die ausgewählten Mandanten die Buchungsstapel erstellt, sofort automatisch in der Finanzbuchhaltung verbucht und anschließend wieder gelöscht. Die Buchungsübergabe und die Anlagenspiegel werden für jeden Mandanten separat in den Spooler oder auf den Drucker ausgegeben.

### <span id="page-41-0"></span>**1.5.2. Jahresabschreibung**

In dem Menüpunkt

#### **Auswertungen Abschreibung**

können über den Mandantenselektions-Button die Submandanten ausgewählt werden, für die ebenfalls die Jahresabschreibung durchgeführt werden soll.

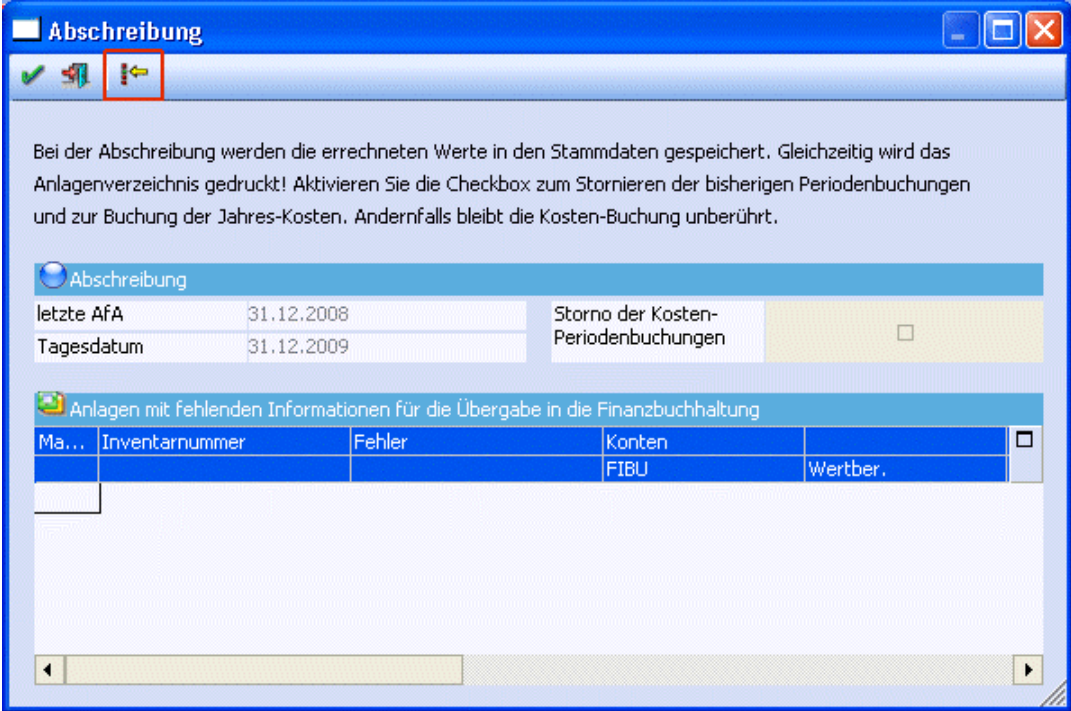

Wurde der Mandantenselektions-Button gedrückt, öffnet sich das Fenster "Konsolidierung". In diesem Fenster können die abzuschreibenden Mandanten ausgewählt werden.

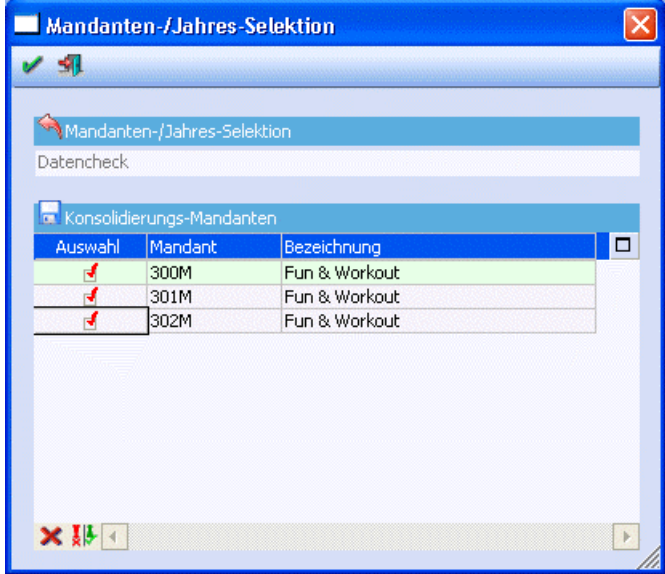

Das Bestätigen der Konsolidierung mit OK führt die Abschreibungen dieser Mandanten aus und öffnet ein Fenster, in dem die erstellten Buchungsstapel in einer Tabelle angezeigt werden. In einer zweiten Tabelle werden die Buchungszeilen des ausgewählten Buchungsstapels aufgelistet.

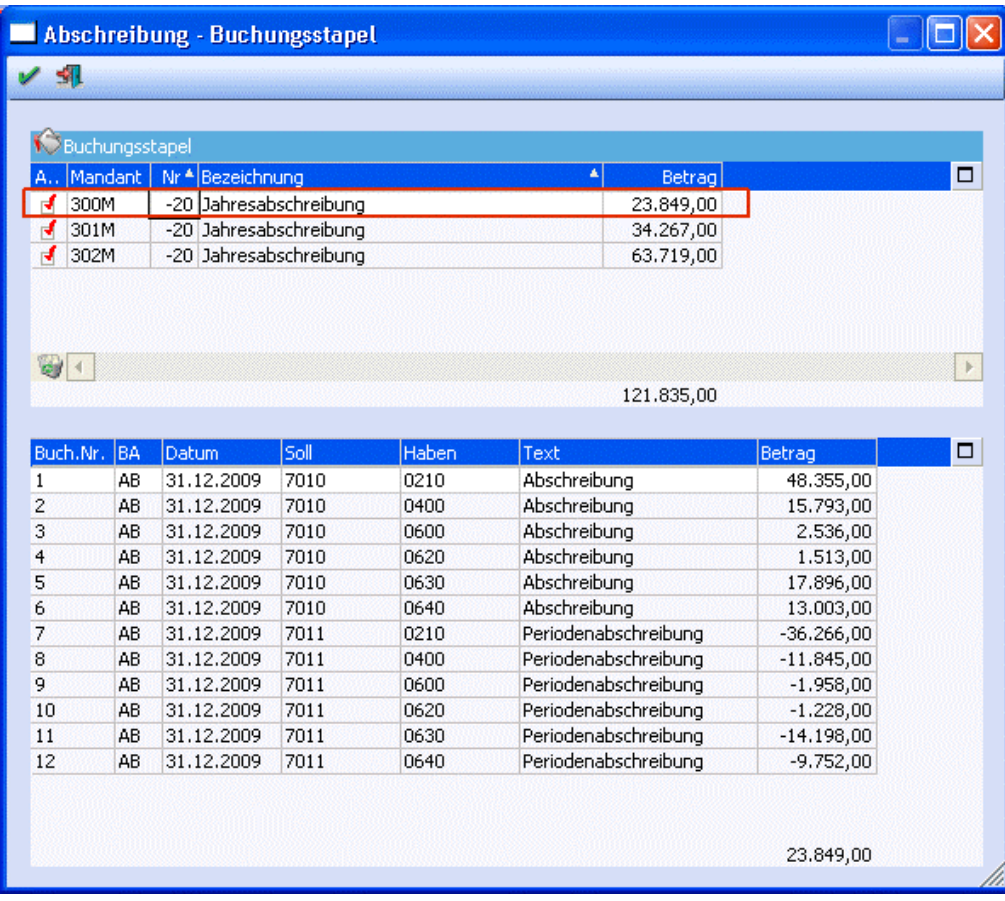

Ein Doppelklick in eine Buchungszeile öffnet das Anlagenverzeichnis mit dem FIBU-Konto dieser Buchung.

Durch den Klick auf die Inventarnummer im Anlagenverzeichnis öffnet sich das Anlagenstammblatt.

#### ¾ **Löschen-Button**

In der oberen Buchungsstapel-Tabelle gibt es die Möglichkeit, einzelne Stapel über den Löschen-Button zu stornieren. Dabei wird der Buchungsstapel wieder gelöscht und die Jahresabschreibung dieses Mandanten rückgängig gemacht.

#### **Achtung:**

Die Checkbox "Auswahl" hat für die Funktion des Löschens keine Bedeutung. Die Auswahl ist nur für die Verbuchung der Buchungsstapel gültig. Soll ein Buchungsstapel gelöscht werden, dann muss einmal in diese obere Tabellenzeile geklickt werden um sie zu aktivieren. Es wird der Buchungsstapel gelöscht, dessen Buchungen in der unteren Tabelle aufgelistet werden.

### ¾ **Buchen-Button**

Über den Buchen-Button werden für die ausgewählten Mandanten die Buchungsstapel erstellt, sofort automatisch in der Finanzbuchhaltung verbucht und anschließend wieder gelöscht. Die Buchungsübergabe und die Anlagenspiegel werden für jeden Mandanten separat in den Spooler oder auf den Drucker ausgegeben.

### <span id="page-43-0"></span>**1.6. WINLine KORE**

### **1.6.1. Stammdatenkonsolidierung**

Innerhalb der Kostenrechnung können die Kostenstellen, Kostenarten und Kostenträger miteinander verknüpft werden. Dadurch ist es möglich, konzernweit identische Stammdaten zu verwenden. Auswertungen, die konsolidiert abgerufen werden können, sind zurzeit nicht möglich.

Da es bei den Kostenstellen, Kostenarten sowie den Kostenträgern keine individuellen Vorlagen gibt, werden bei der Dropdownbox in den Konsolidierungseinstellungen die Ex- und Importvorlagen angezeigt.

Wenn unter

- **Stammdaten**
- **Kostenstellen/Abteilung oder**
- **Kostenarten oder**
- **Kostenträger/Projekt**

der Matchcode in dem Feld Kons.-Kostenstelle/Kostenart/Kostenträger aufgerufen wird, öffnet sich folgendes Fenster:

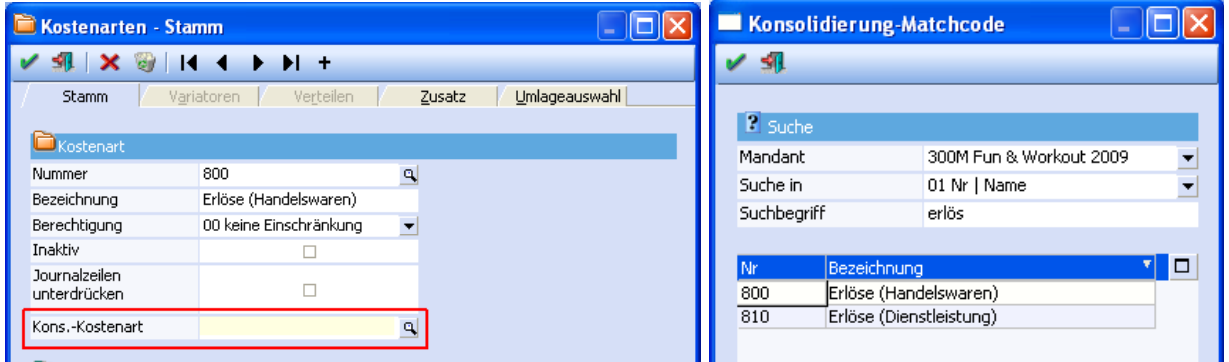

Hier kann nun eingestellt werden, wonach in anderen Mandanten gesucht werden soll und kann diese Daten, z.B. die Kostenart dementsprechend zuweisen.

#### **Hinweis:**

Wurde ein Haupt- und ein Submandant definiert, öffnet sich im Hauptmandant dasselbe Fenster, wie bei der Zuweisung im WINLine Start.

<span id="page-44-0"></span>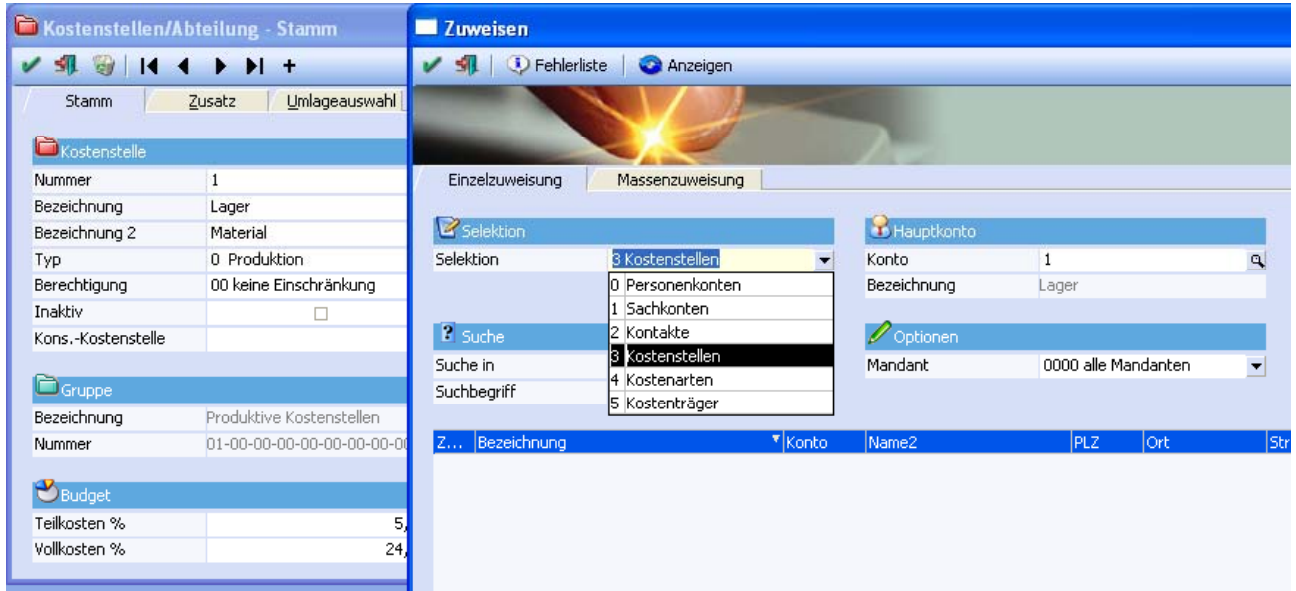

Bei dieser Zuweisung wählt man die Kostenstelle des Hauptmandanten und sucht in allen Mandanten nach der Nummer oder dem Namen (Bezeichnung) des passenden Kontos. Über das Flag kann jetzt eine Konsolidierung der Kostenstelle 1 aus dem Mandant 300M mit der Kostenstelle 6 aus dem Mandant 500M konsolidiert werden.

### **1.7. WINLine INFO**

### **1.7.1. CRM Infosystem**

Im Menüpunkt

**Info** 

#### **Konten**

können neben den mandantenspezifischen Daten auch die Daten aus den Submandanten ausgegeben werden.

Dafür wird das Flag "Alle Submandanten" angehakt. Die Einstellung des Kennzeichens "Alle Submandanten" wird beim Schließen des Fensters gespeichert. Bei erneutem Aufrufen wird dann die letzte Einstellung geladen.

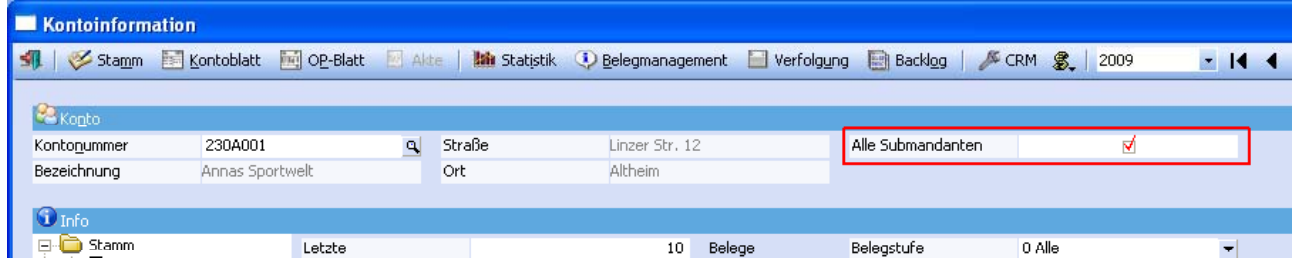

In einem übergeordneten Mandanten bzw. im Hauptmandanten werden die Master Konten IDs gepflegt, sowie die Stammdatenänderungen durchgeführt, die automatisch abgeglichen werden sollen. In diesem Mandanten werden auch die übergreifenden Auswertungen gefahren.

#### **Hinweis:**

Falls die Auswertung über eine Seite hinausgeht, kann man über das Kontextmenü (Rechte Maustaste in der Auswertung) zwischen den einzelnen Seiten blättern.

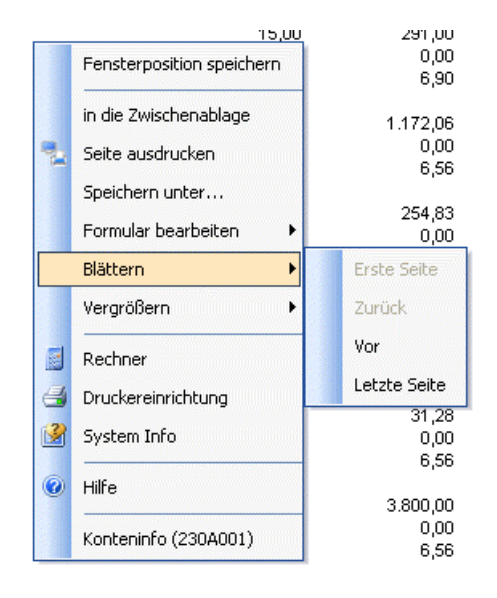

### **CRM**

Im Bereich CRM können auch die Aktionen, Workflows und Kampagnen der Submandanten angezeigt werden, wenn die Checkbox "Alle Submandanten" aktiviert ist. Erst werden die CRM-Infos des Hauptmandanten und im Anschluss daran die der Submandanten angezeigt.

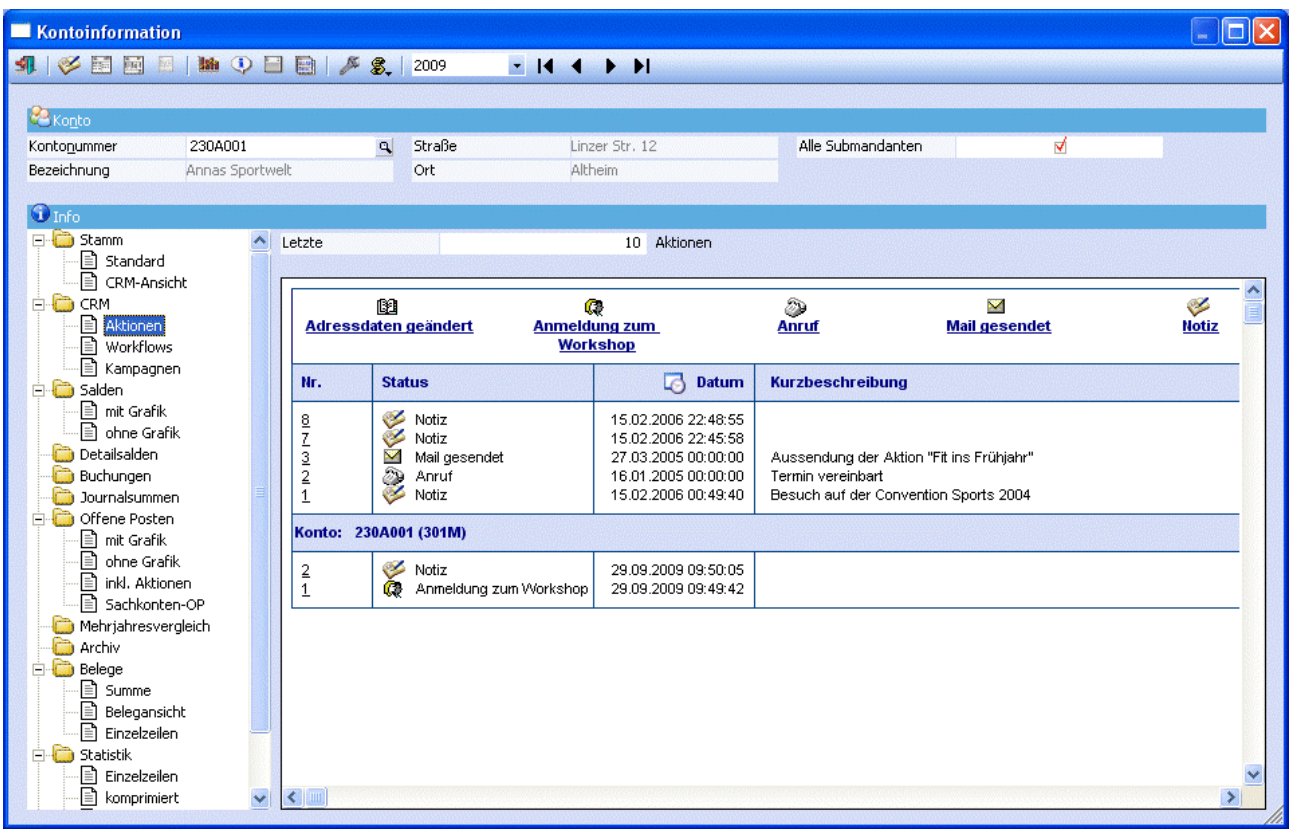

#### **Salden**

In der Konteninfo werden die Salden auch für Submandanten angedruckt. Dabei werden zuerst die Salden der einzelnen Mandanten ausgegeben und am Ende noch eine Summe über alle Mandanten. Wird die Auswertung "mit Grafik" angezeigt, werden die Gesamtsummen für die Anzeige der Grafik verwendet. Gibt es keine Submandanten bzw. kein betroffenes Konto in einem Submandanten, wird keine Überschriftenzeile angedruckt.

#### **Detailsalden**

Auch hier werden zusätzlich alle Submandanten angedruckt.

Die Option "Letzte x Konten" bezieht sich auf den Mandanten, d. h. wird der Hauptmandant und alle Submandanten angedruckt, werden von jedem Mandanten die letzten x Konten angedruckt, die in der Selektion enthalten sind.

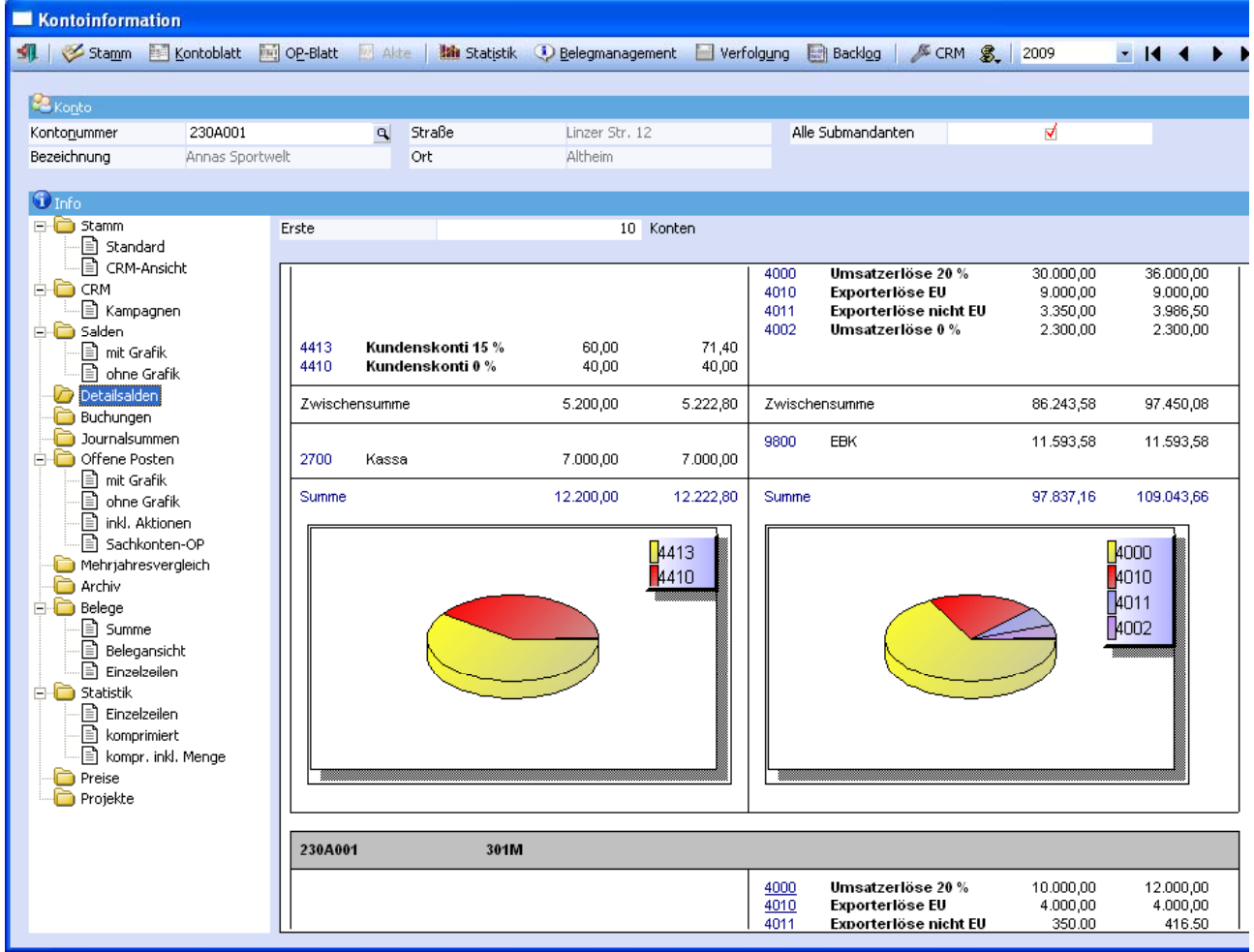

Ist das Kennzeichen "Alle Submandanten" gesetzt wird nach dem Hauptmandanten eine Gesamtsumme über Hauptmandant und alle Submandanten angedruckt in der nachfolgenden Grafik werden die Werte der Gesamtsumme gezeigt. Wenn das Kennzeichen nicht gesetzt ist, wird die Grafik wie bisher mit den Werten des Hauptmandanten ausgewertet.

#### **Buchungen**

Im Bereich Buchungen werden zu den Buchungen des Hauptmandanten auch die Buchungen der Submandanten ausgegeben.

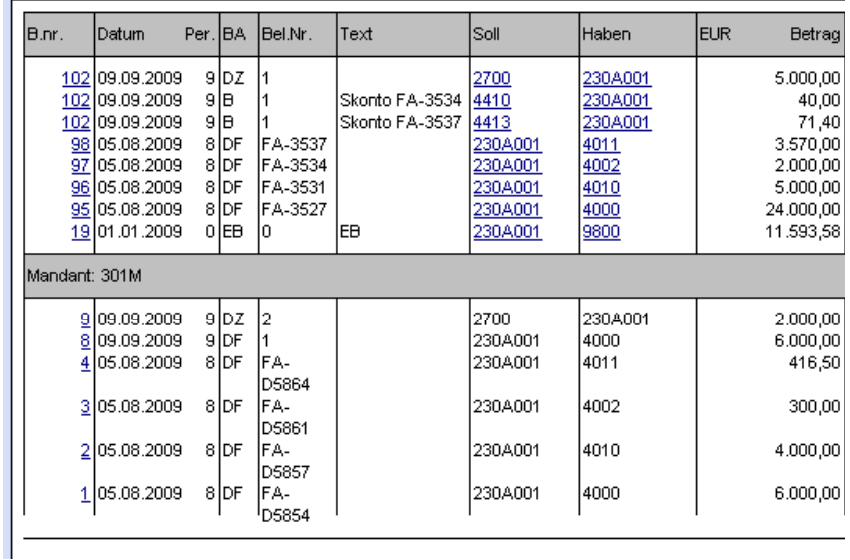

### **Journalsummen**

Für ein ausgewähltes Personen- oder Sachkonto wird für den Hauptmandanten und für die Submandanten pro Buchungsart die Summe erzeugt und für jeden Mandanten in einer eigenen Tabelle angezeigt. Ans Ende der Liste wird die Gesamtsumme über alle Mandanten pro Buchungsart gestellt.

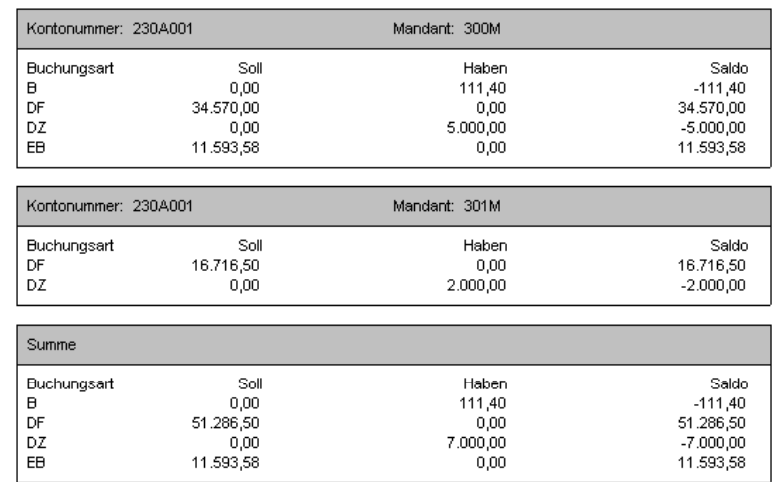

### **Offene Posten**

Bei einem Mandant mit Submandanten werden die OPs der einzelnen Mandanten nach der Reihe angezeigt, die Grafik zeigt die Summe der OPs über alle Mandanten (Haupt-, wie Submandanten).

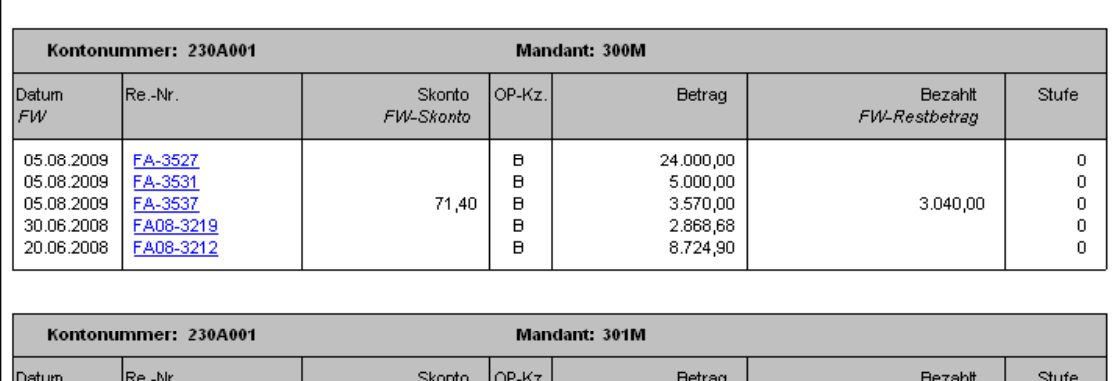

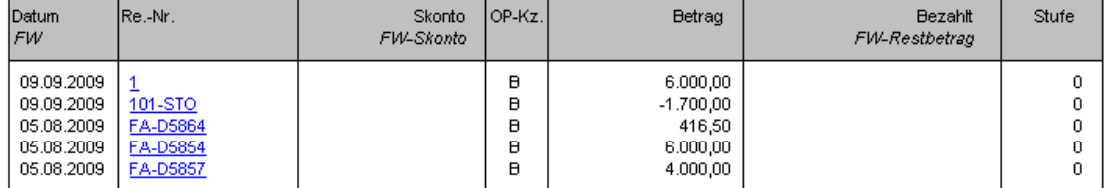

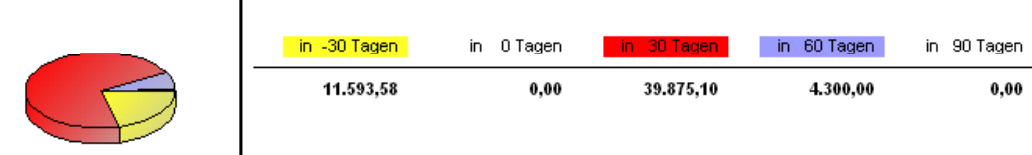

#### **Mehrjahresvergleich**

Der Mehrjahresvergleich gibt zuerst eine Übersicht über den Hauptmandanten aus. Anschließend erfolgen die Ausgabe der Werte inkl. der Submandanten und danach alle Submandanten einzeln.

#### **Archiv**

Es können nun Archiveinträge von Subkonten angezeigt werden. Über die Combobox "Auswahl" kann die Auswertung auf z.B.: "Alle Einträge", "die letzte Woche" oder "heute" eingeschränkt werden.

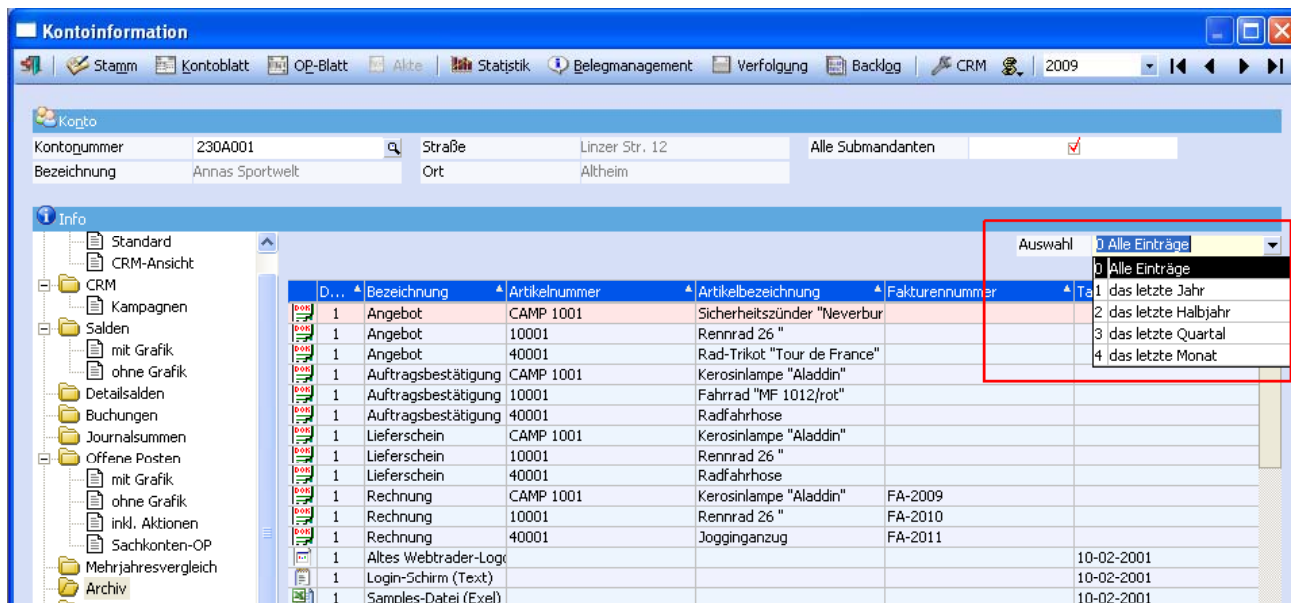

#### **Belege**

In der Belegansicht kann über eine Auswahllistbox ausgewählt werden, ob alle Belegstufen oder nur eine bestimmte Belegstufe angedruckt werden sollen. Die Autobelege werden als eigene Belegstufe ausgewiesen.

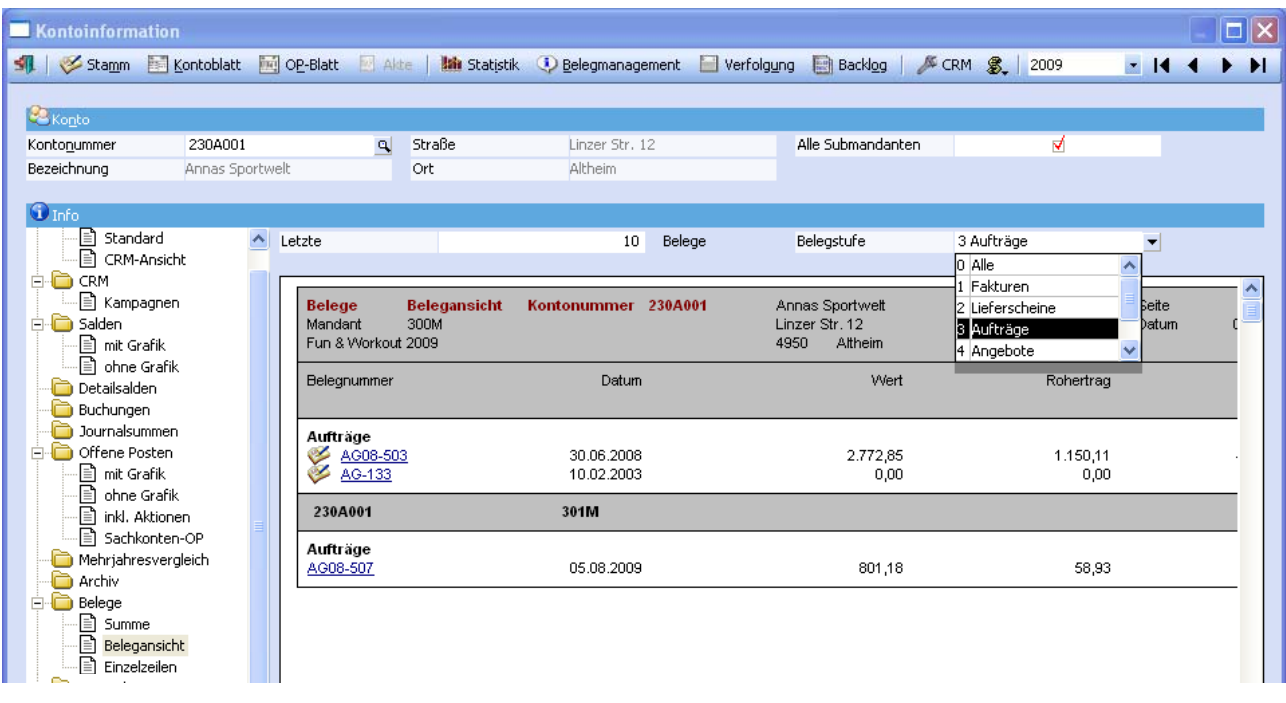

Die Einstellung des Kennzeichens "Belegstufe" wird beim Schließen des Fensters gespeichert. Bei erneutem Aufrufen wird dann die letzte Einstellung geladen.

Es wird in allen Belegauswertungen (Summe, Belegansicht, Einzelzeilen) eine Überschrift für jeden Submandanten ausgegeben, danach die zugehörigen Belegzeilen. In der Auswertung Belege/Summe wird zusätzlich nach dem Hauptmandanten eine Gesamtsumme über alle Mandanten (Hauptmandant und alle Submandanten) angedruckt, danach die Submandanten.

#### **Statistik**

Die Statistik druckt zusätzlich alle Submandanten an, falls das Kennzeichen "Alle Submandanten" gesetzt ist.

Die Option "Letzte x Zeilen" bezieht sich auf den Mandanten. Wenn Hauptmandant und alle Submandanten angedruckt werden, werden von jedem Mandanten die letzten x Zeilen angedruckt, die in der Selektion enthalten sind.

Bei der Auswertung Statistik/komprimiert und Statistik/kompr. inkl. Menge wird nach dem Hauptmandanten die Gesamtstatistik über Hauptmandant und alle Submandanten angedruckt. Danach werden die Submandanten angezeigt.

#### **Preise**

Ausgabe der Preise inkl. Submandanten:

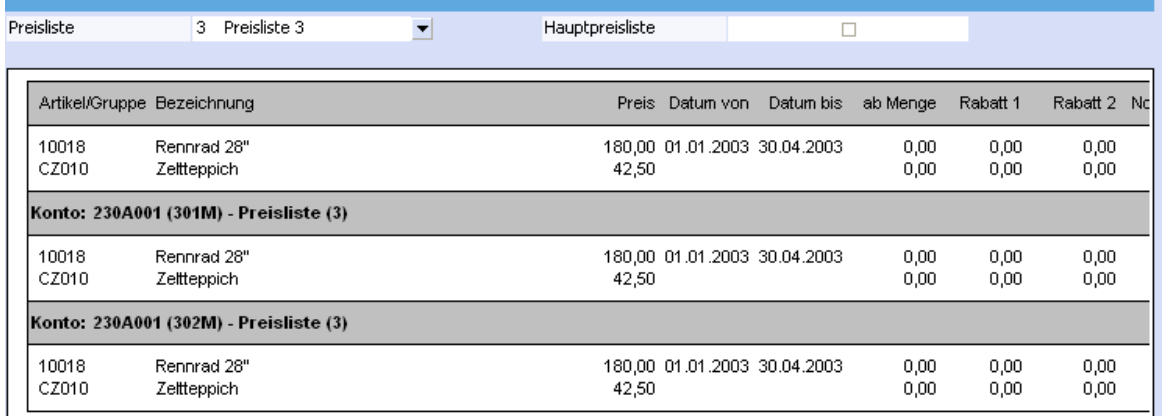

### **Projekte**

Die zugeordneten Projekte werden je Mandant aufgelistet.

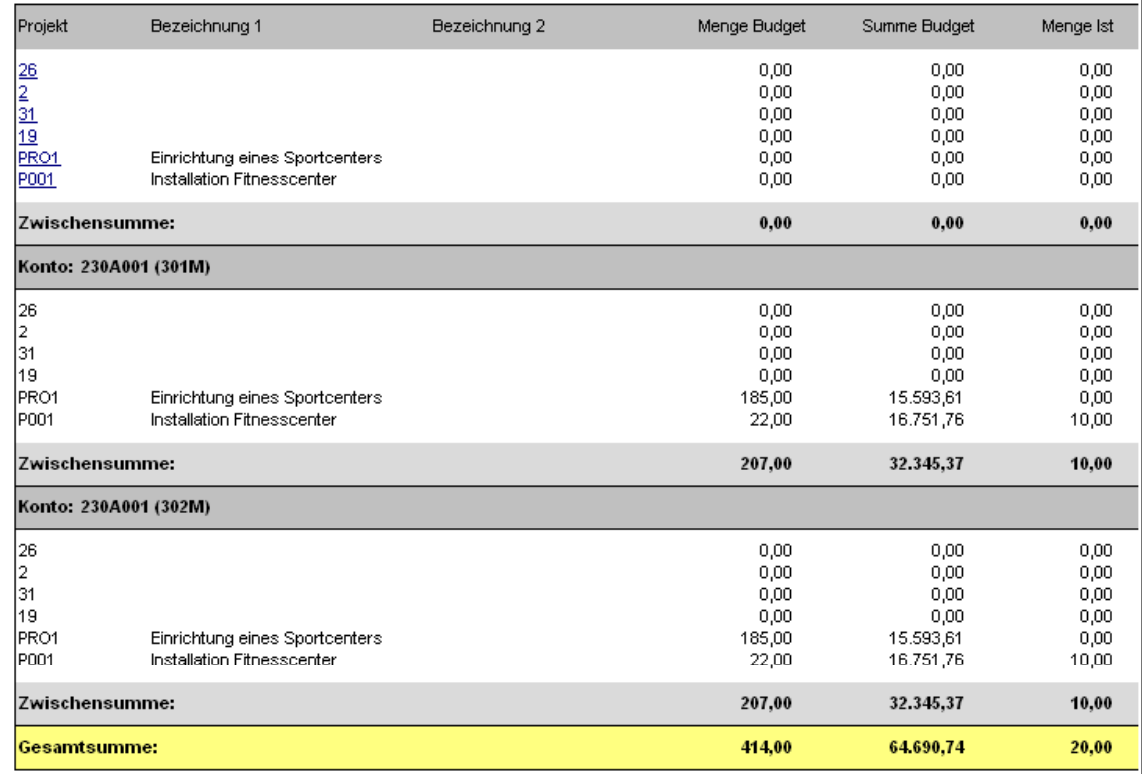

### <span id="page-51-0"></span>**1.8. WINLine ADMIN**

### **1.8.1. Datensicherung**

In WINLine Administation gibt es die Möglichkeit, mehrere Mandanten gleichzeitig zu sichern. Dabei kann noch entschieden werden, ob jeder Mandant in eine separate Datei oder alle Mandanten in die gleiche Datei gesichert werden sollen.

Im Admin wird die Datensicherung aufgerufen über den Menüpunkt

**Datei** 

#### **Sichern**

In dem Feld "Art der Sicherung" wird aus der Auswahlbox "alle Mandanten" ausgewählt.

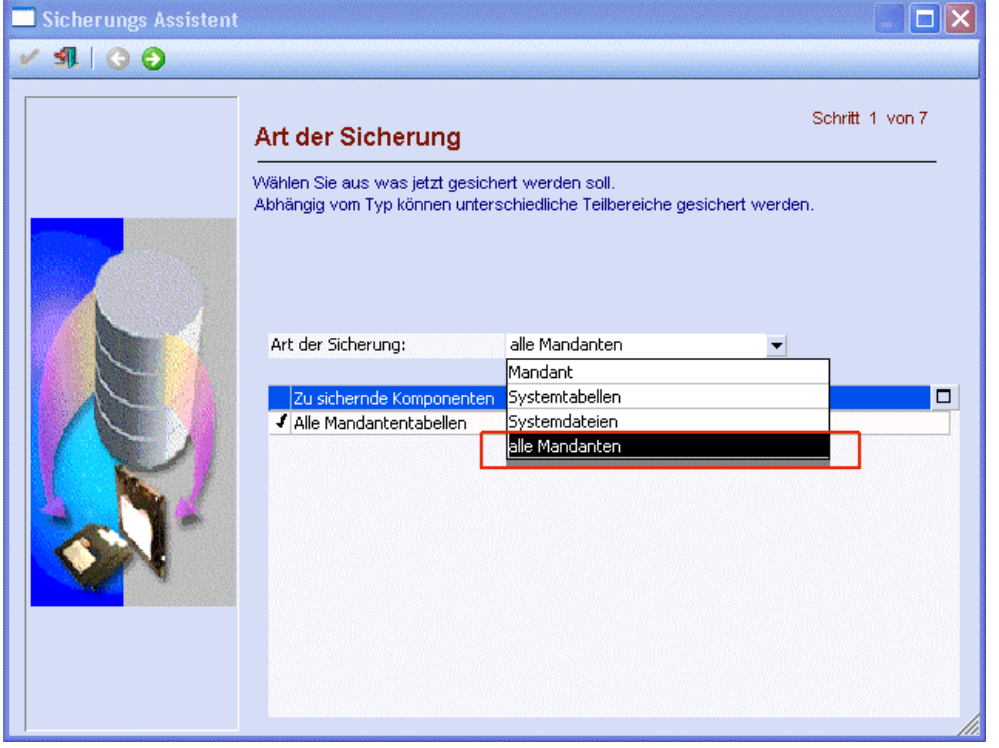

Im nächsten Schritt werden alle Mandanten angezeigt, die gesichert werden können. Die Mandanten müssen nicht in einer Datenbank liegen.

Über die Abfrage "In eine Datei sichern" kann entscheiden werden, dass alle Mandanten in eine Sicherungsdatei geschrieben werden. Zusätzlich können nur das aktuelle Wirtschaftsjahr oder alle Wirtschaftsjahre der einzelnen Mandanten gesichert werden.

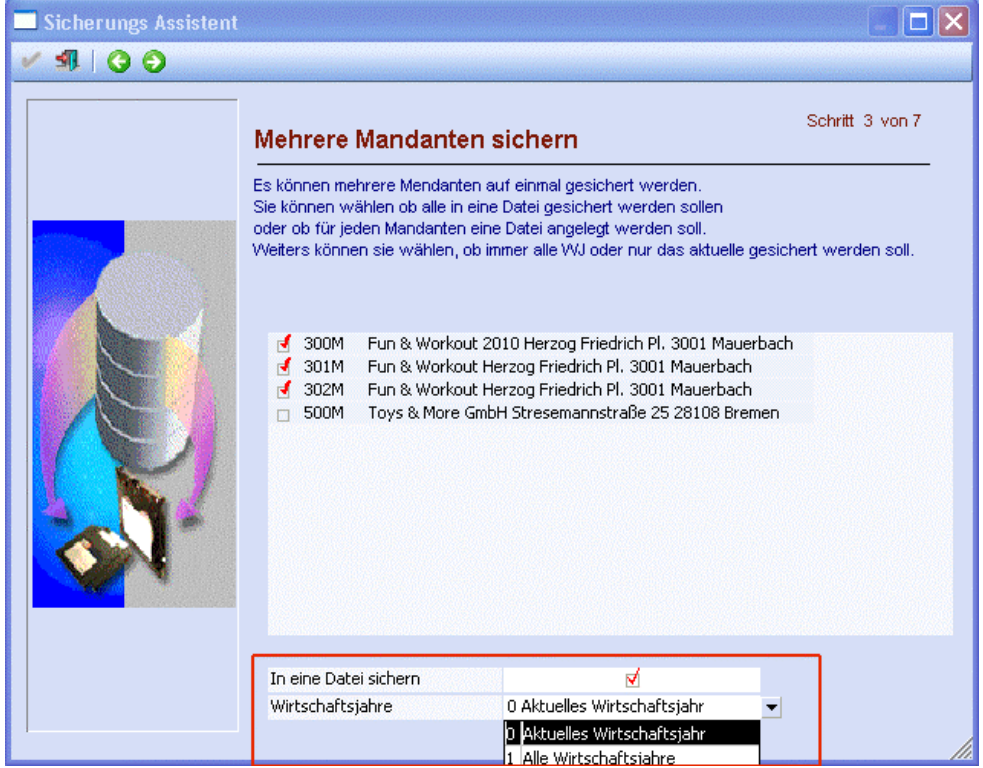

Im nächsten Schritt des Sicherungs-Assistenten wird die Sicherungsdatei, d.h. der Pfad sowie der Sicherungsname der Datei angegeben.

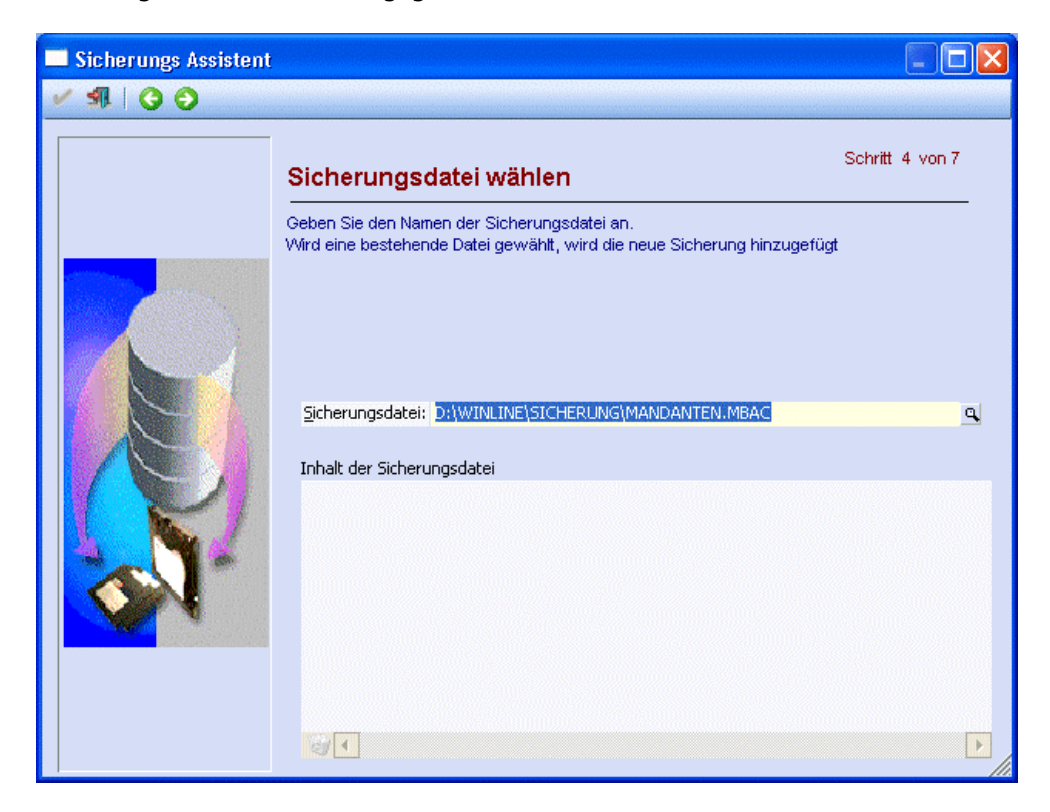

Anschließend folgt der bereits bekannte Schritt im Sicherungs-Assistenten, ob es sich um eine serverspezifische Backup-Methode handelt.

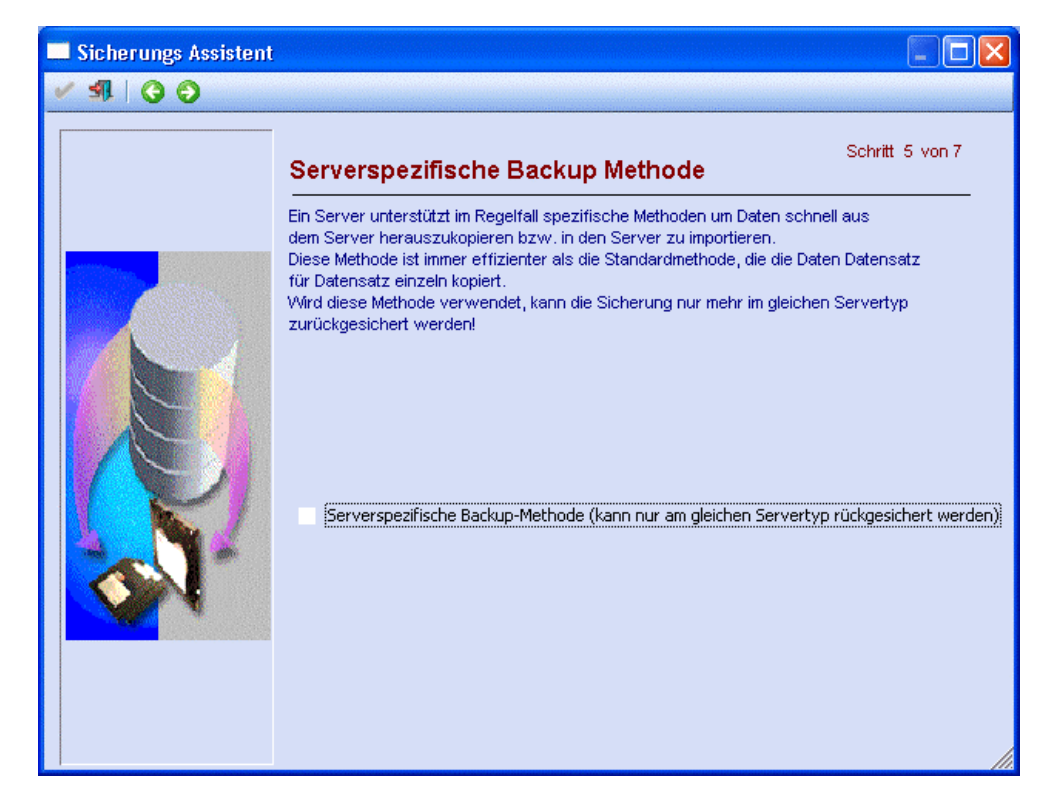

Im nächsten Schritt des Sicherungs-Assistenten wird eine Beschreibung der Sicherung vorgeschlagen, die editiert werden kann.

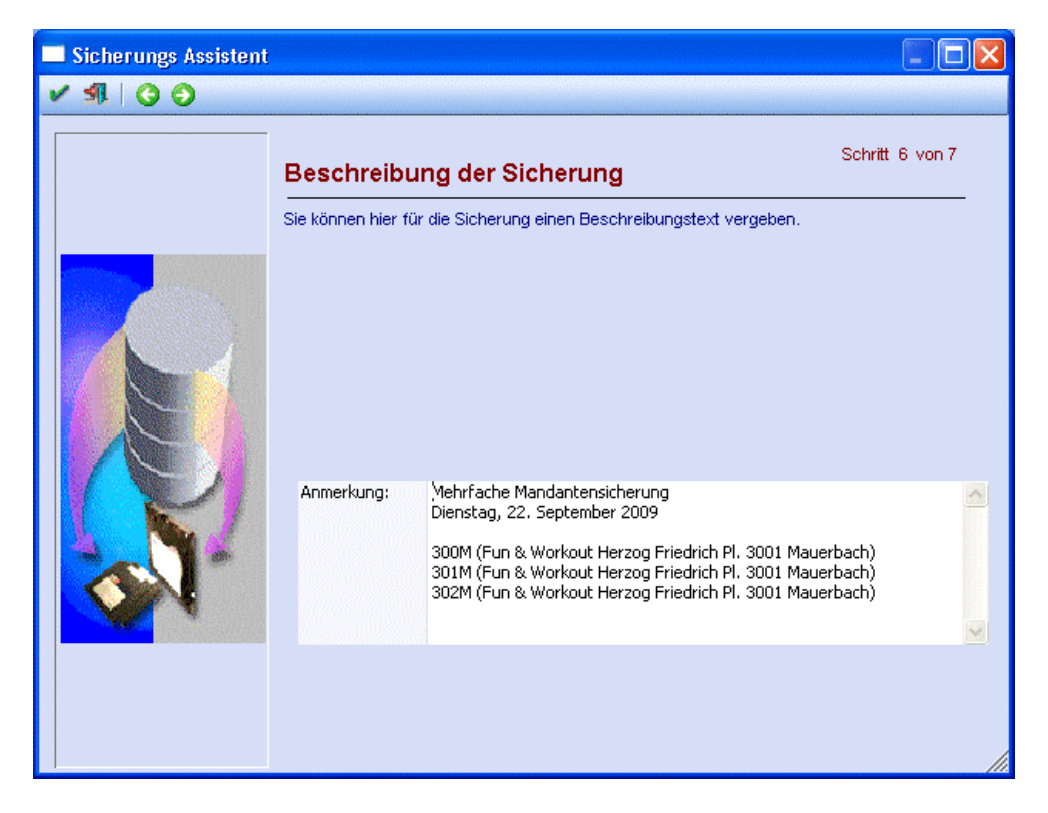

Im letzten Schritt des Sicherungs-Assistenten gibt es die Zusammenfassung der Sicherung. Mit F5 oder dem OK-Button wird die Datensicherung durchgeführt.

#### White Paper - WINLine Konzern - Konsolidierung MESONIC © 2009

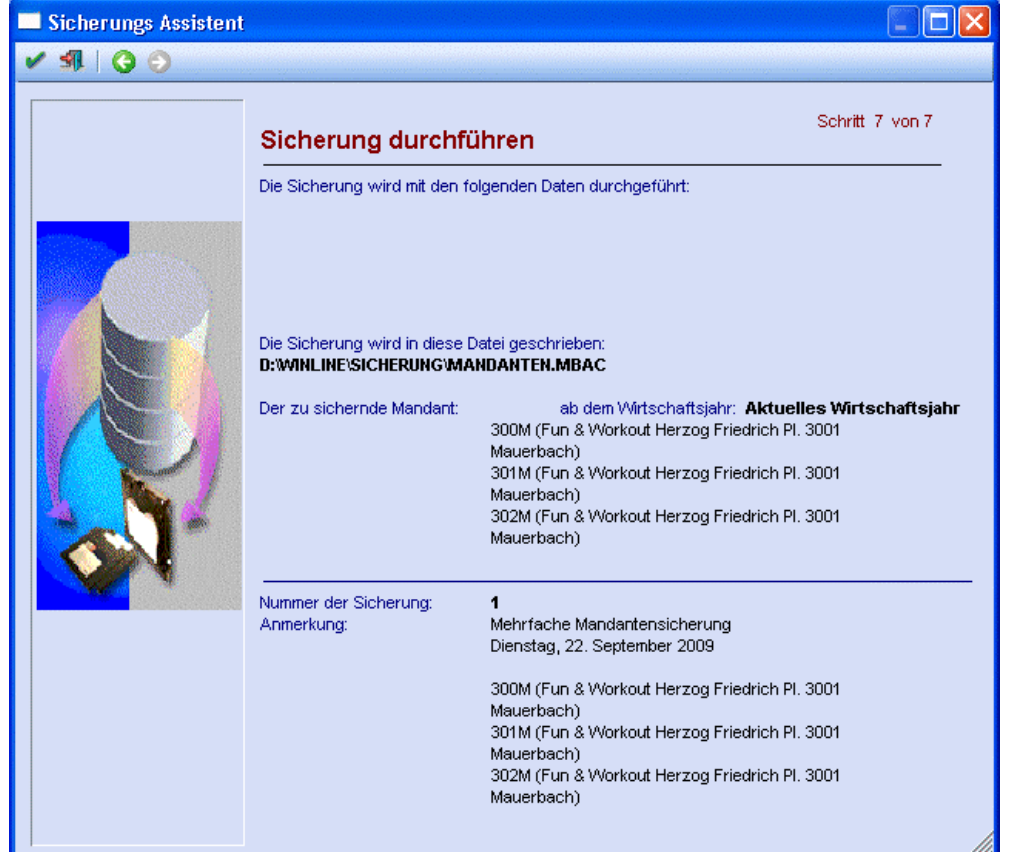